# **Grupo ELO agora é Quali ;)**

Seja muito bem-vindo. Preparamos um passo a passo **para você descobrir todas as funcionalidades do App Qualicorp.**

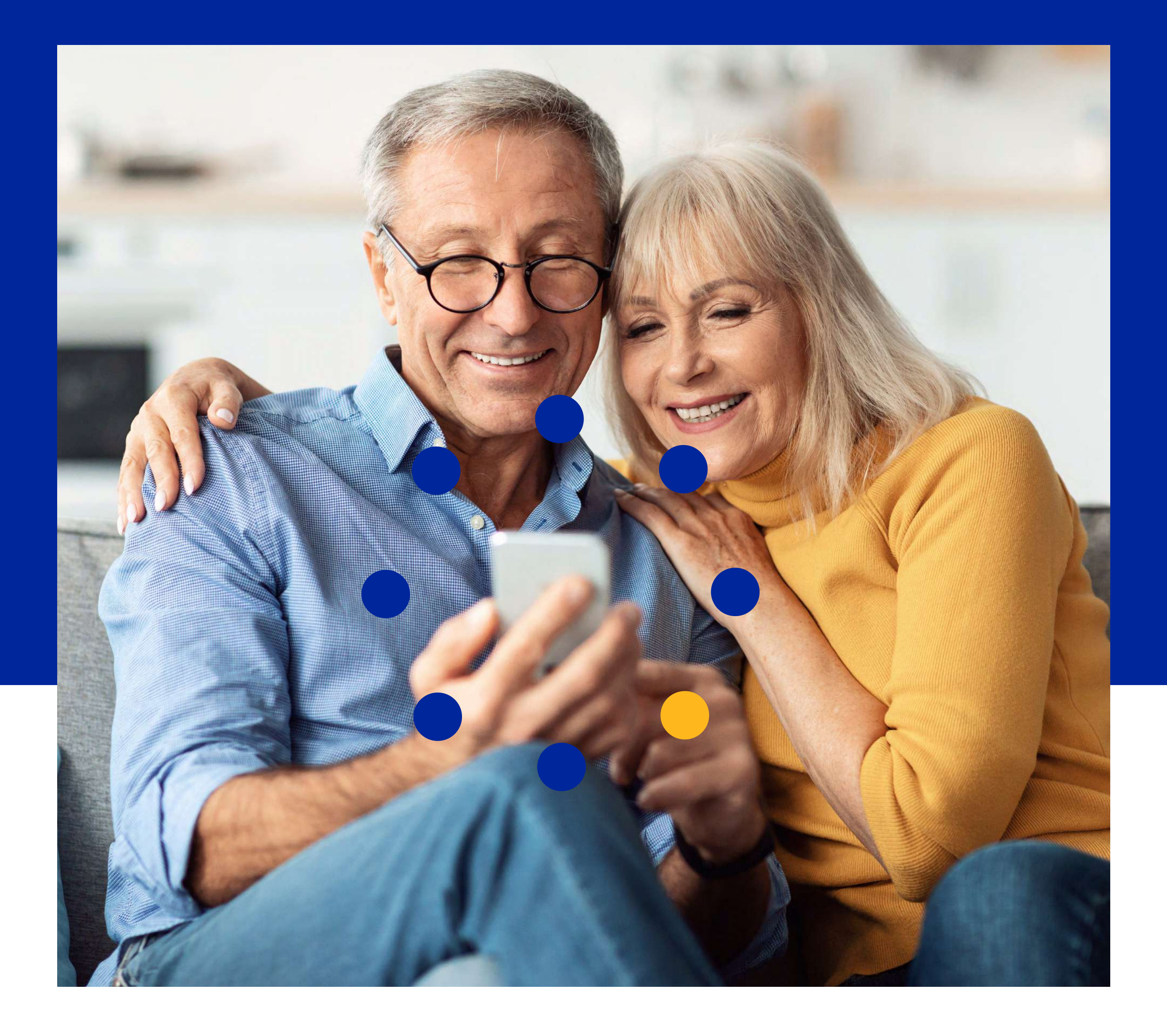

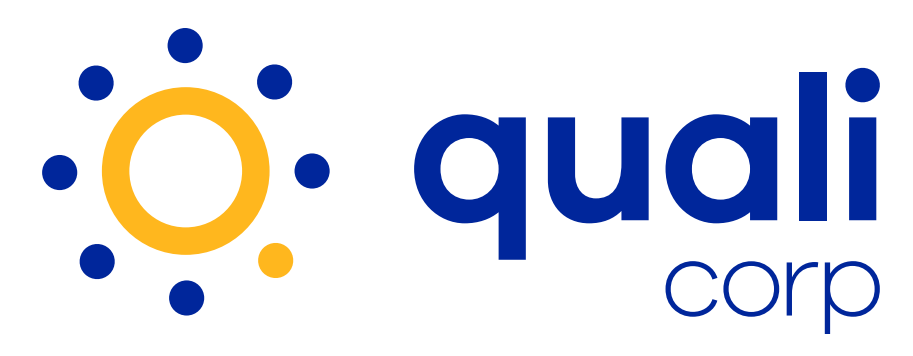

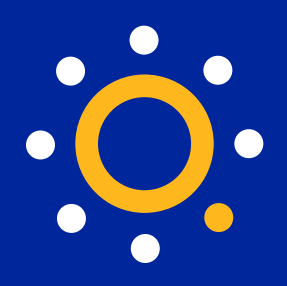

**Dica!** O índice abaixo é interativo, é só clicar no item para saber mais ou rolar a tela para ver tudo.

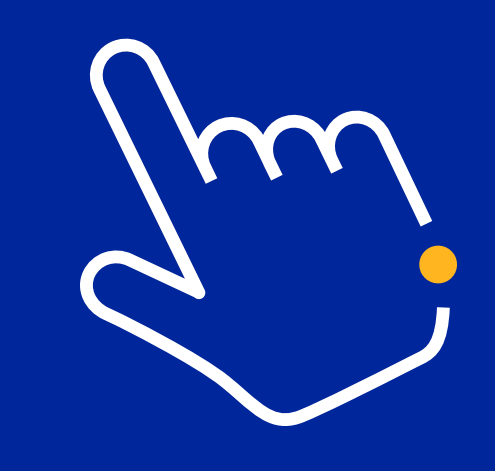

**1.** [App Qualicorp](#page-2-0)

**2.** [Menu principal](#page-6-0) 

**3.** [Dados c](#page-8-0)adastrais

**4.** [Número da carteirinha](#page-12-0) 

**5.** [Inclusão de dependentes](#page-14-0)

**6.** [Inclusão de recém-nascidos](#page-19-0)

**7.** [Troca de plano de saúde](#page-25-0)

**8.** [Pagamento e recibos](#page-31-0) 

Mais escolhas para você.

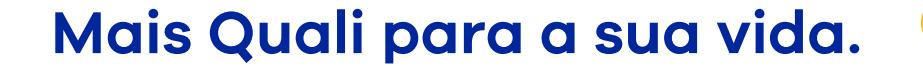

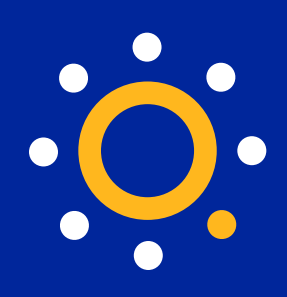

# <span id="page-2-0"></span>**App Qualicorp**

**1.** Comece baixando o App, na sua loja de aplicativos.

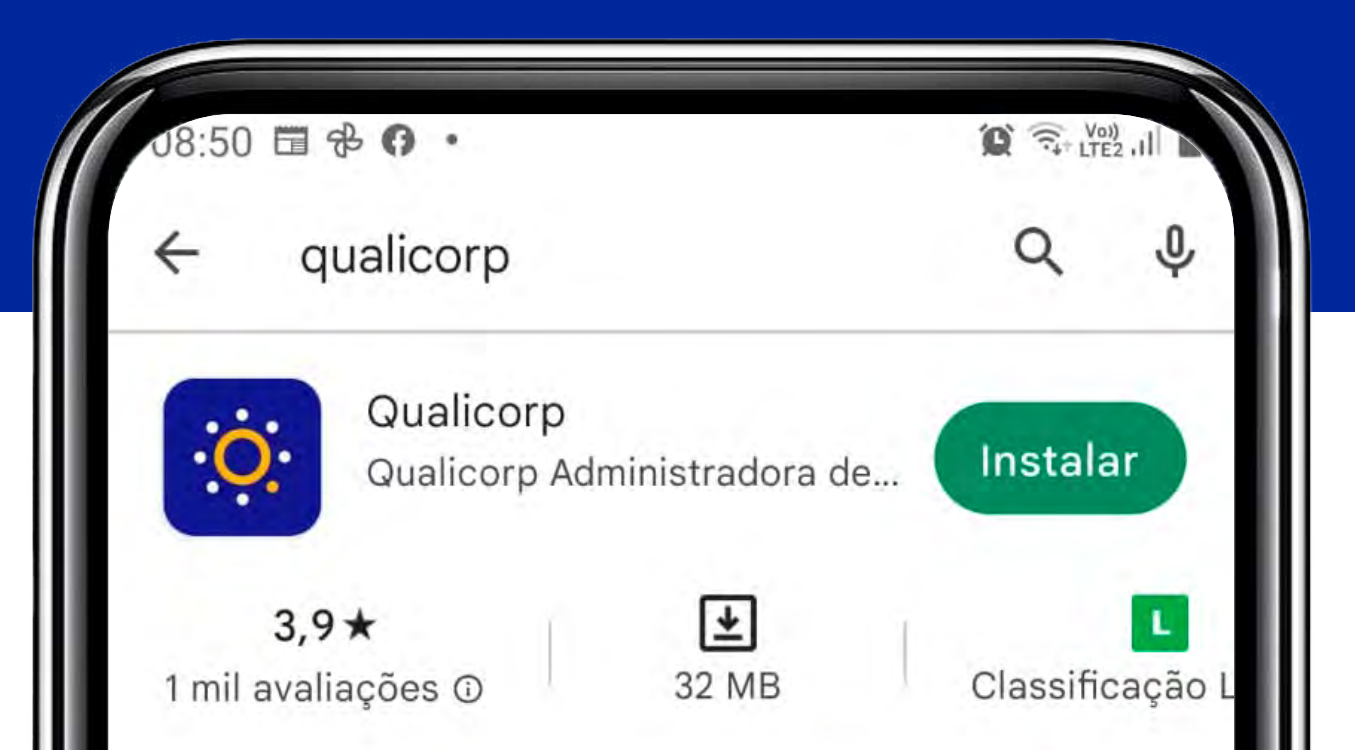

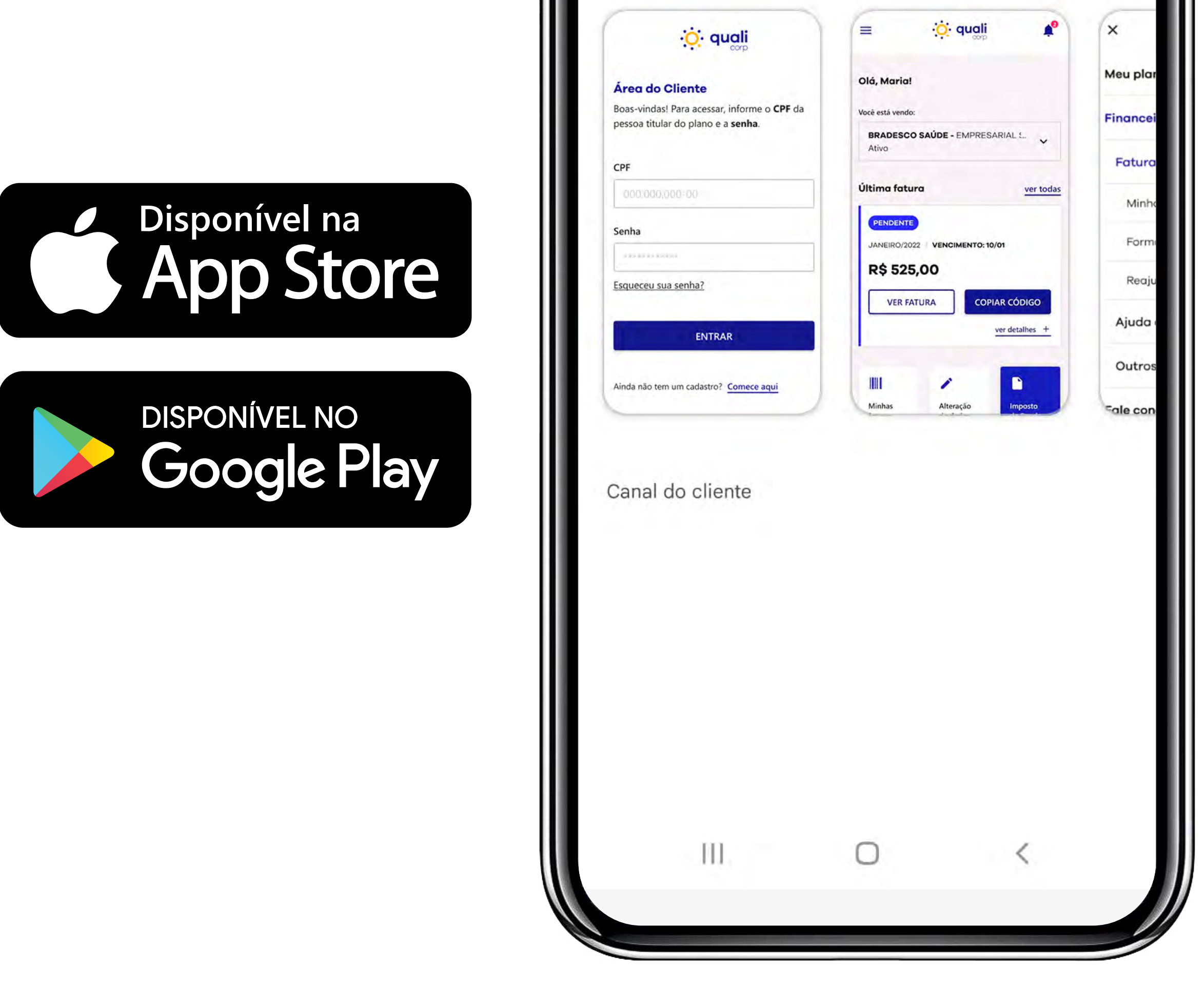

Mais escolhas para você.

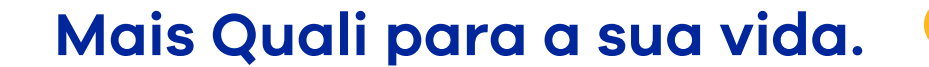

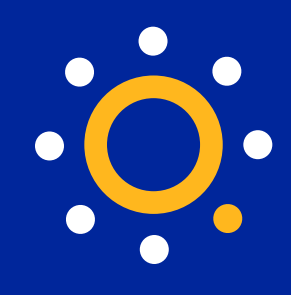

## **2.** Clique em **"Criar novo cadastro"** e preencha com as informações solicitadas.

## **3.** Depois, para entrar no App é só inserir o **CPF do titular e a senha criada.**

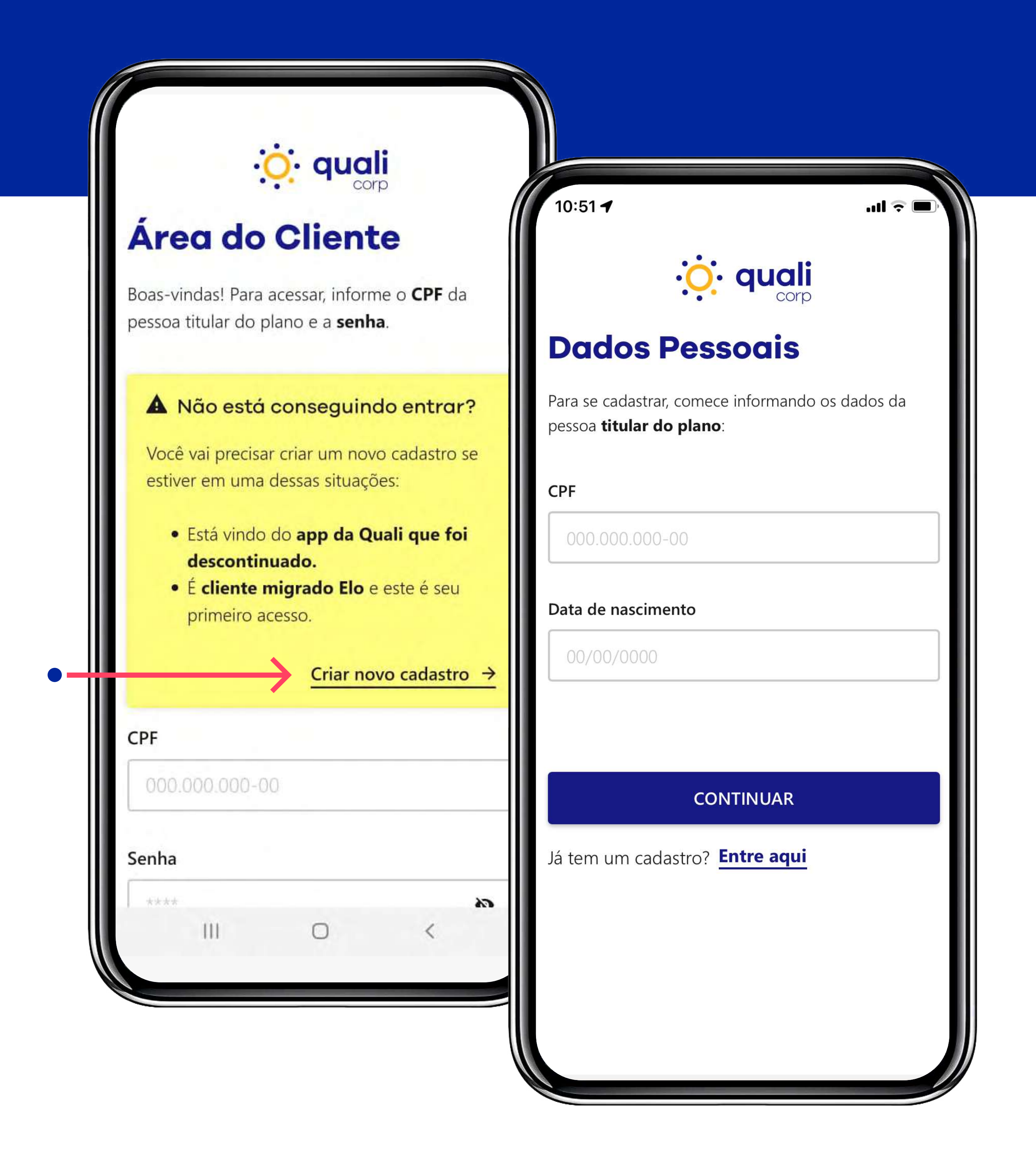

Mais escolhas para você.

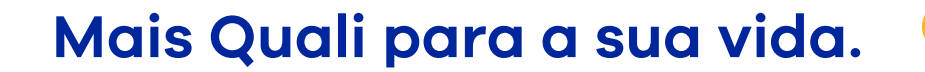

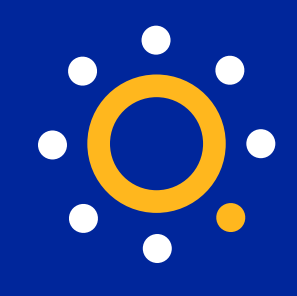

## **4.** Para completar o acesso, você receberá um **código de validação** por e-mail ou SMS. **Copie esse código e insira no App.**

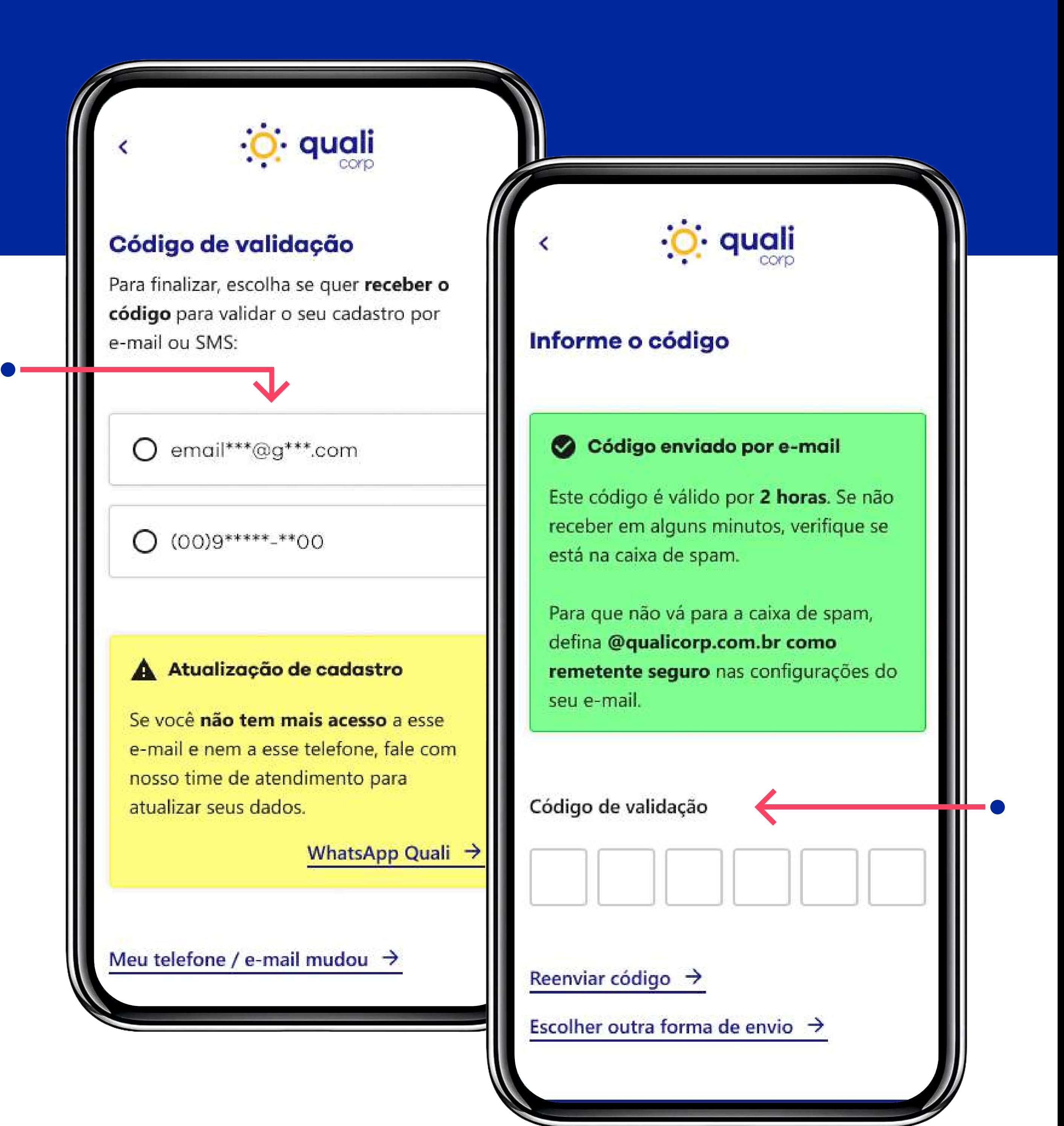

Mais escolhas para você.

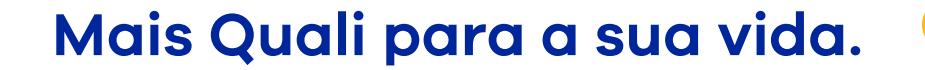

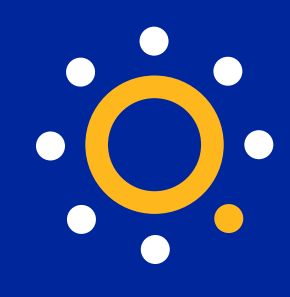

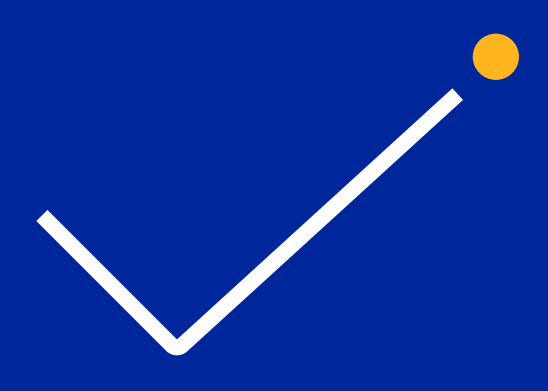

**5. Pronto!** Agora é só aproveitar todas as funcionalidades do seu App.

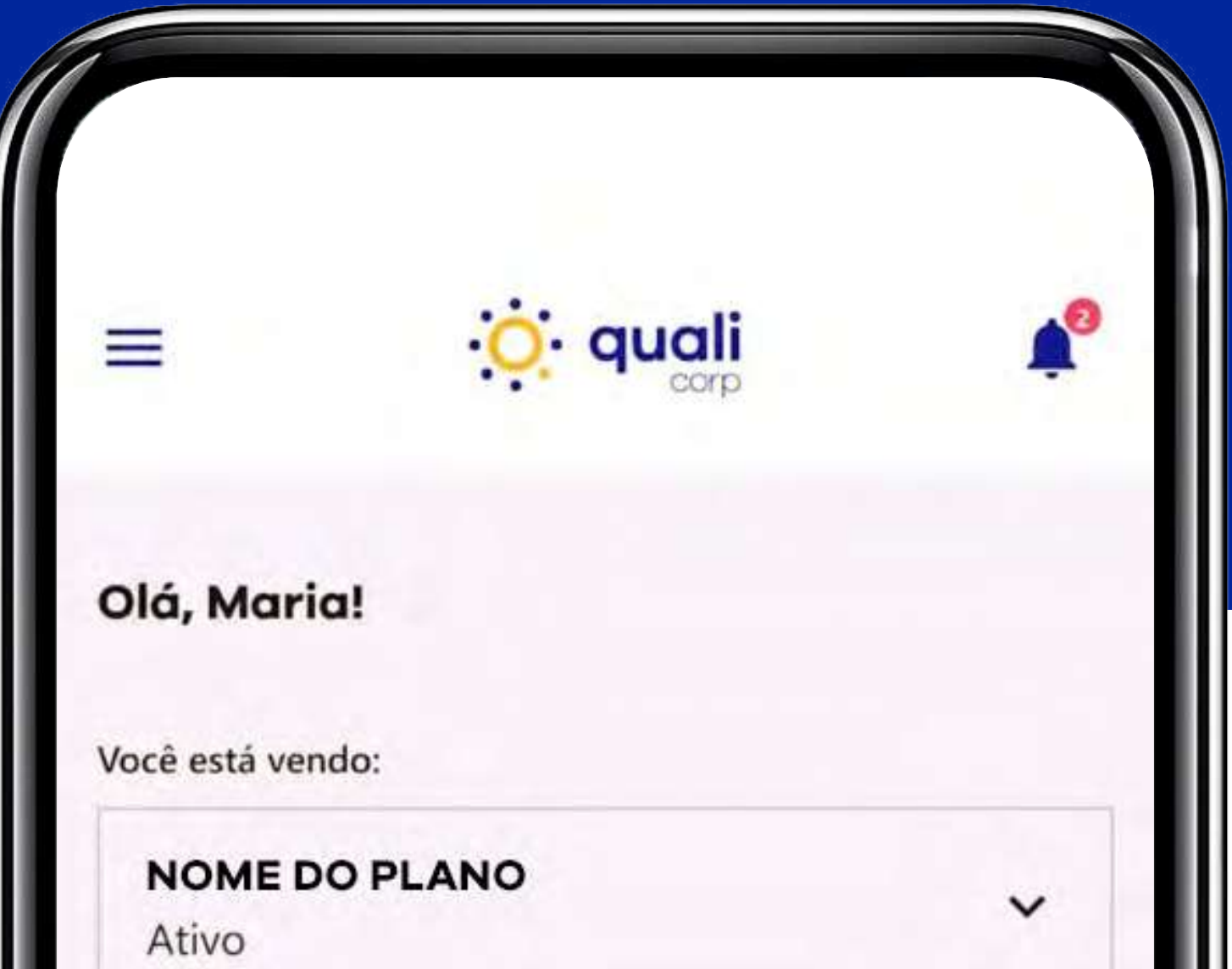

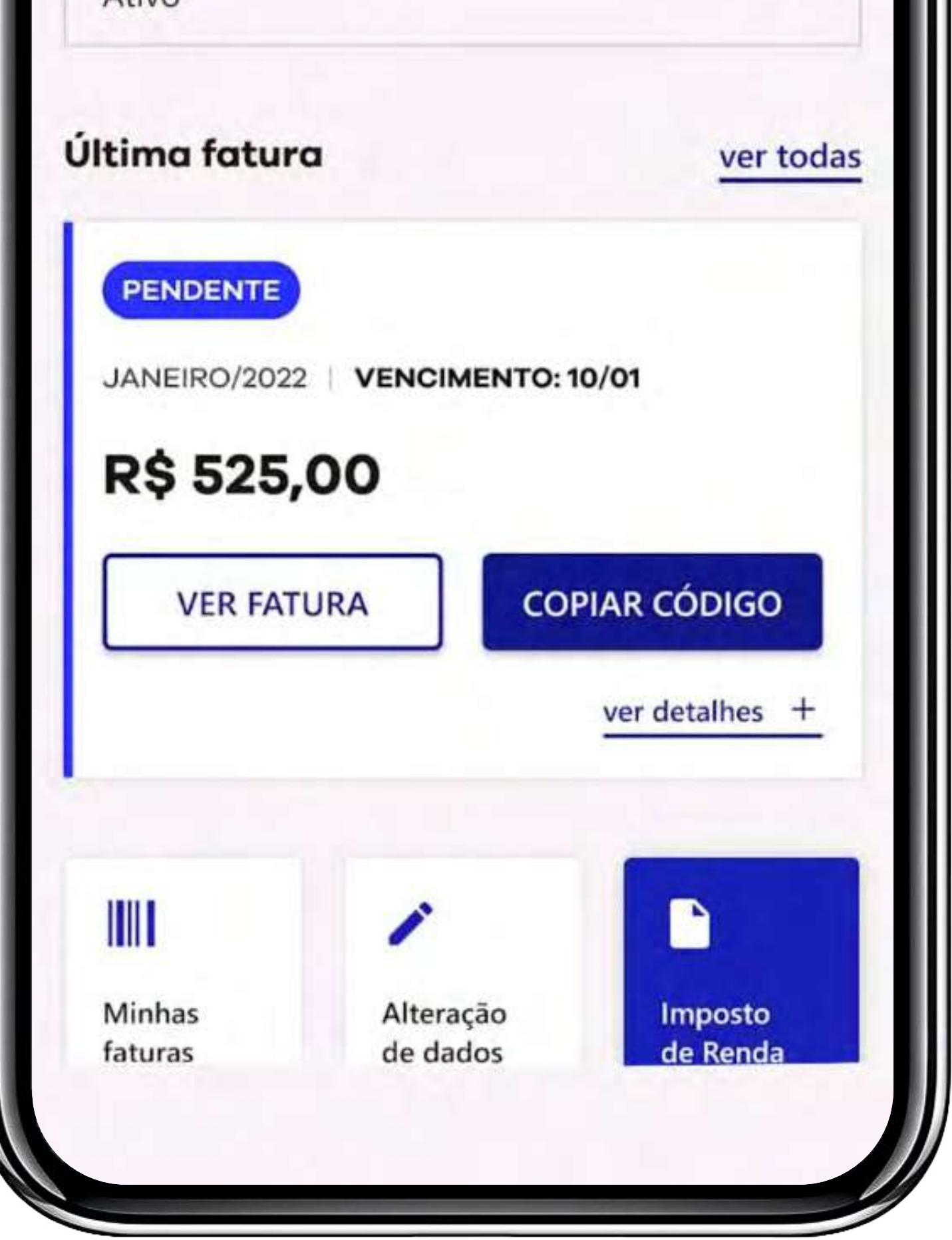

Mais escolhas para você.

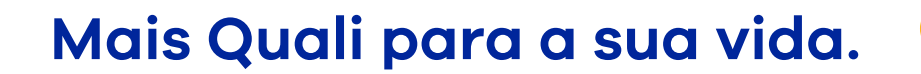

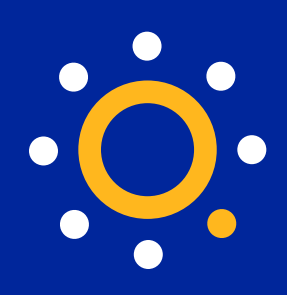

## <span id="page-6-0"></span>**Conheça o Menu Principal**

**1.** Para começar a explorar as funcionalidades do **App Qualicorp,** é só clicar no  $\equiv$  e acessar o Menu Principal.

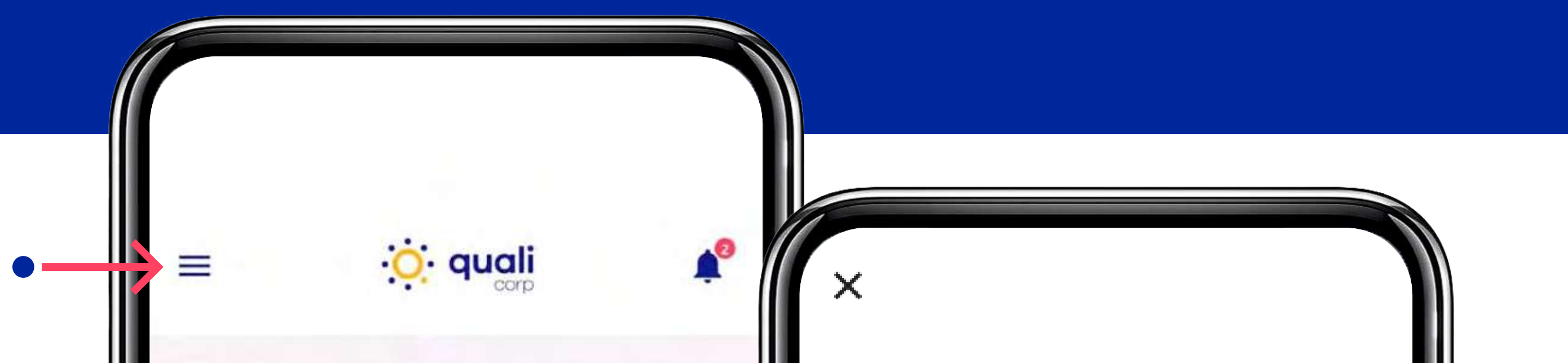

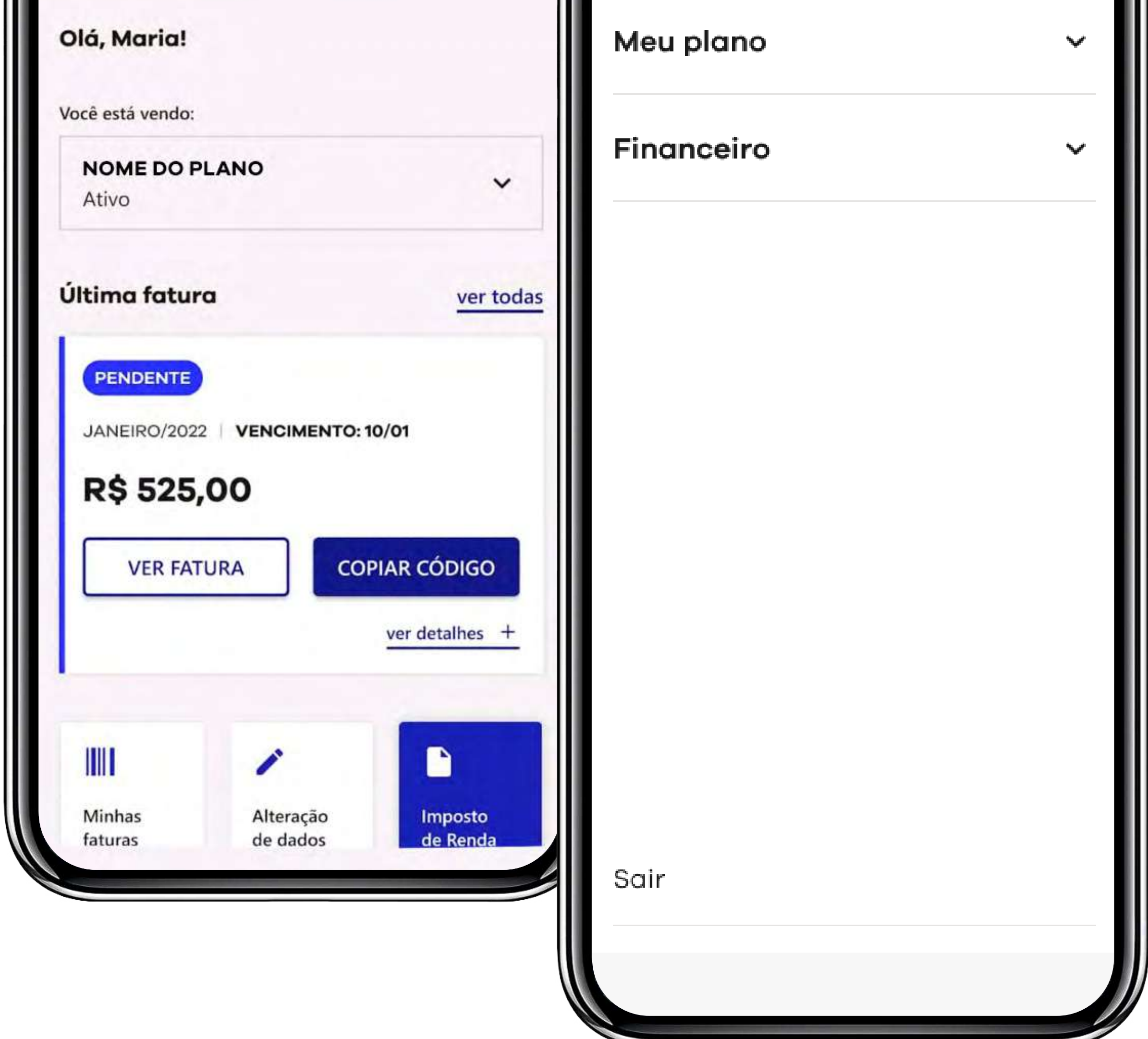

Mais escolhas para você.

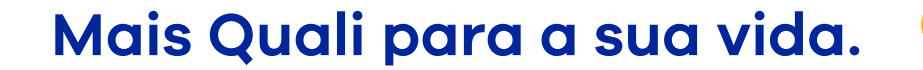

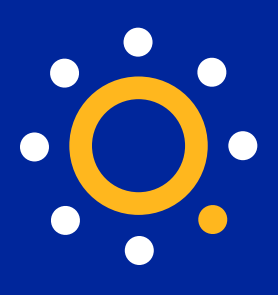

⌒

2. No Menu Principal, você encontra informações do seu plano clicando em "Meu Plano" ou boletos e pagamentos em "Financeiro".

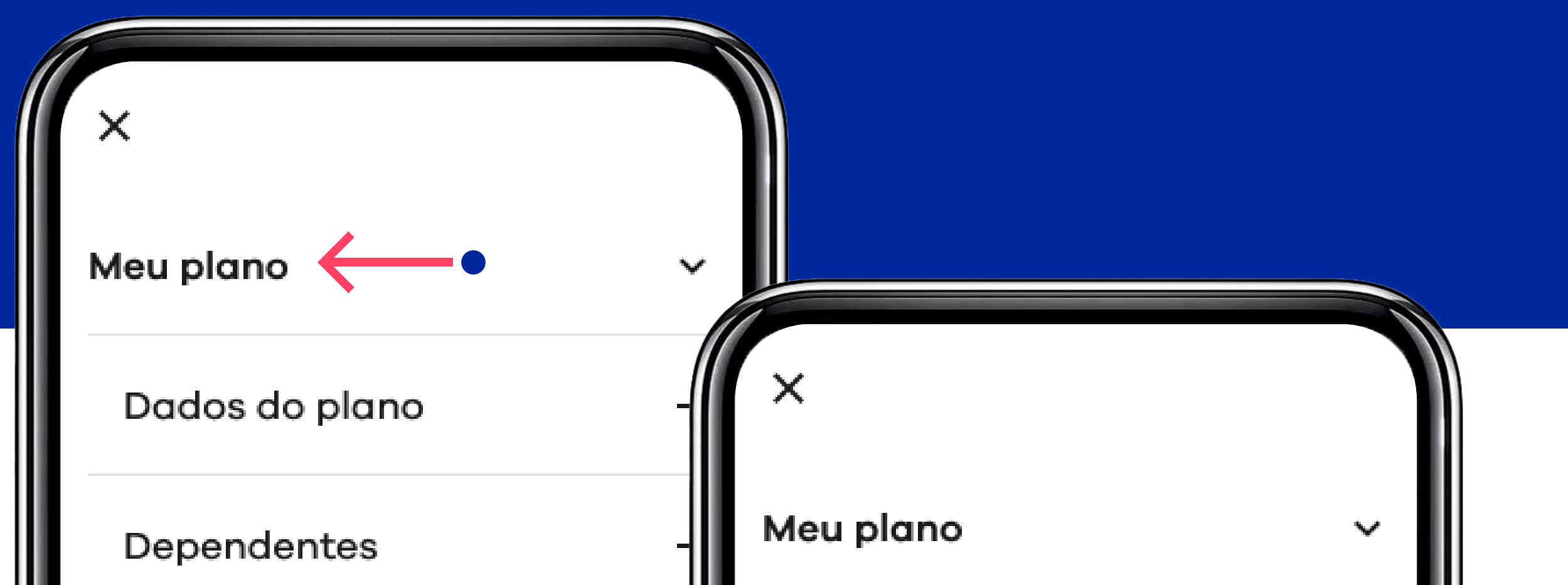

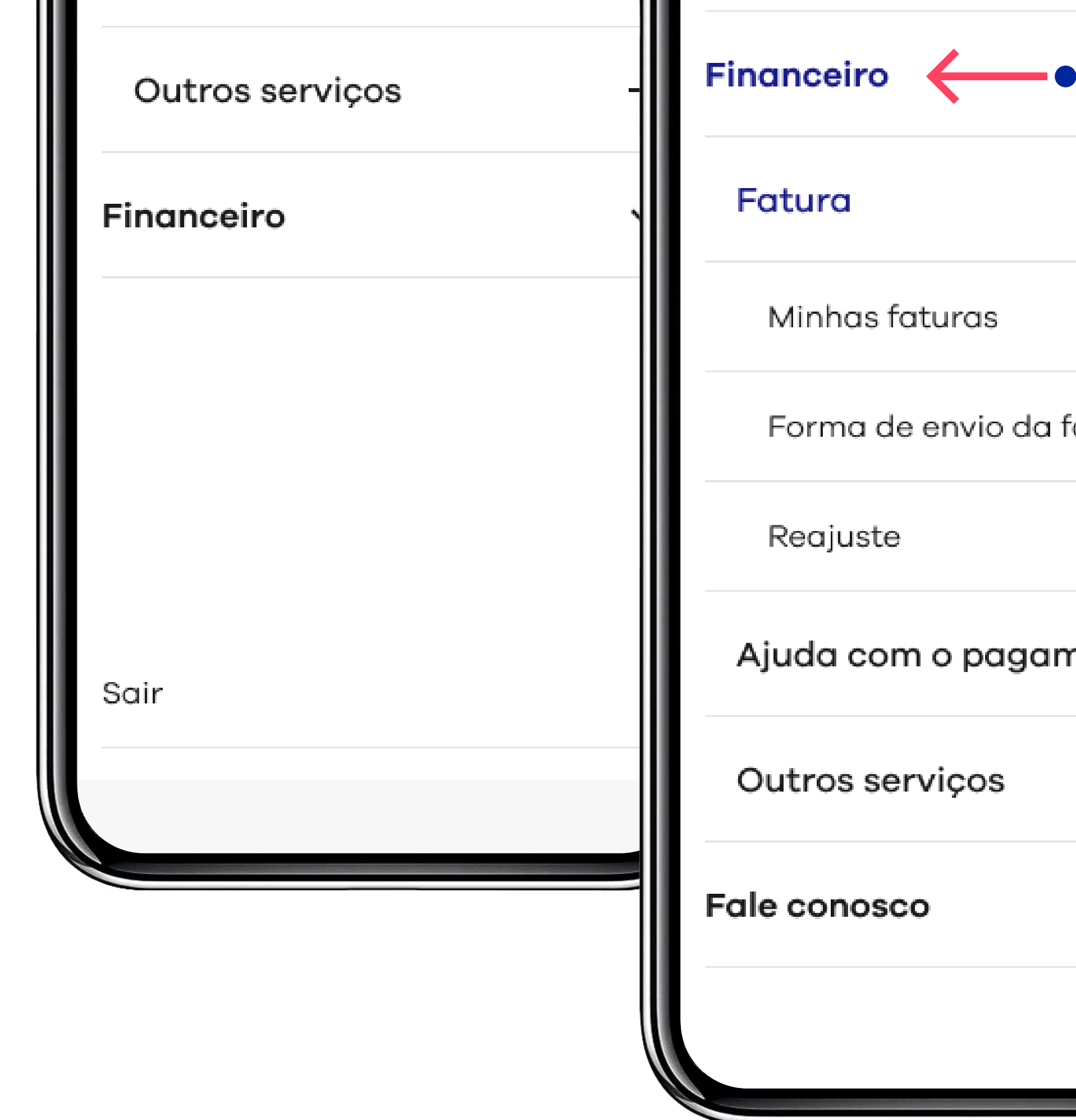

atura  $\begin{array}{c} + \end{array}$ nento  $\hspace{0.1cm} + \hspace{0.1cm}$  $\checkmark$ 

Mais escolhas para você.

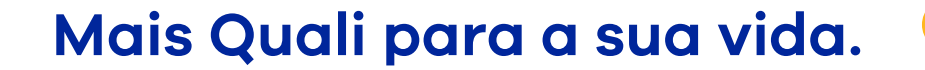

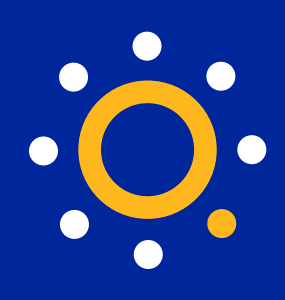

## <span id="page-8-0"></span>**Dados cadastrais**

**1.** Clique em Meu Plano > Dados do Plano > Dados Pessoais.

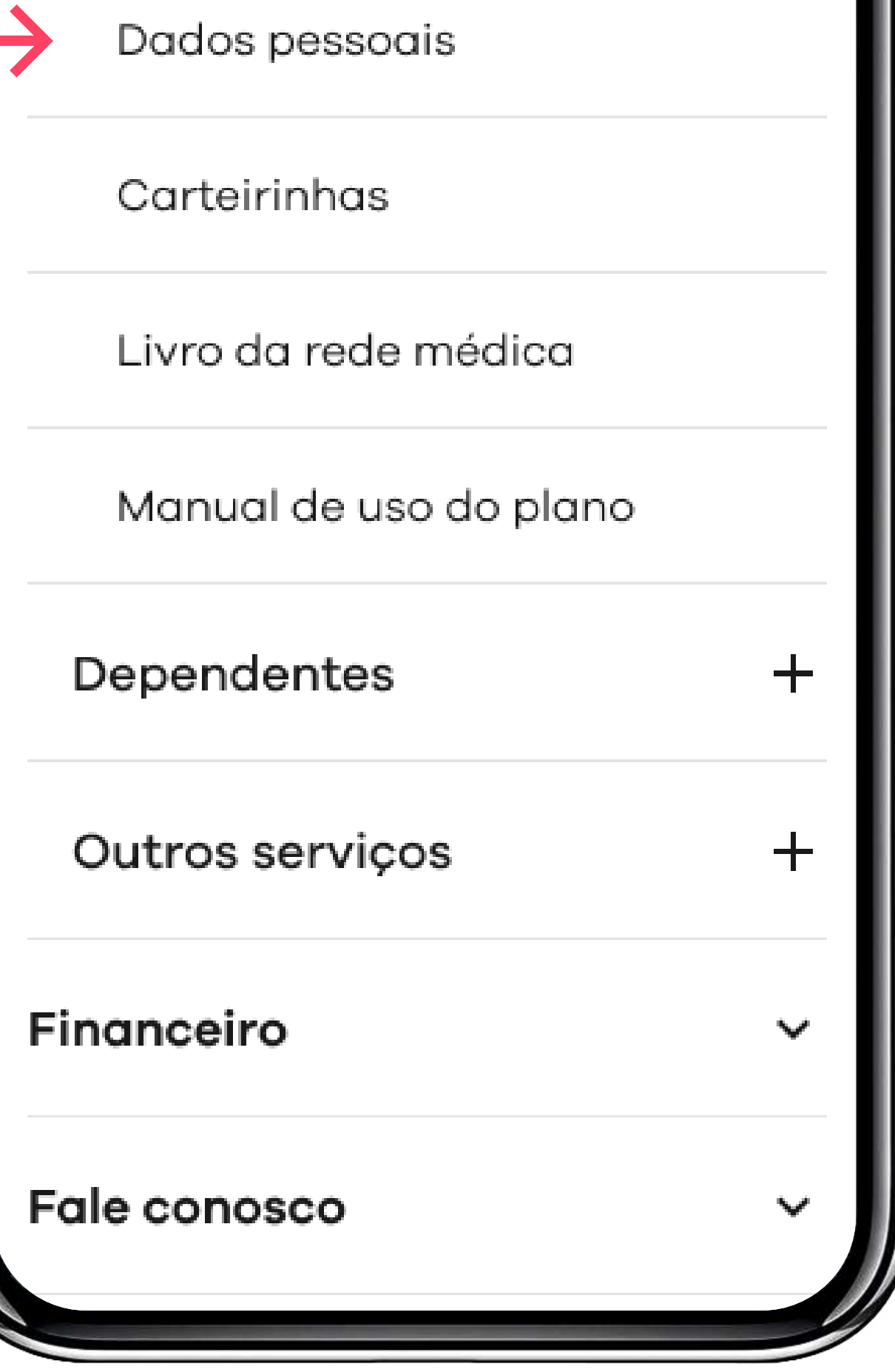

Mais escolhas para você.

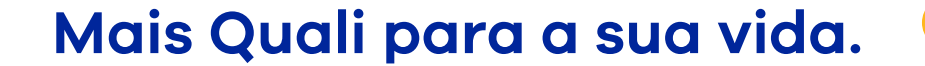

## qualicorp.com.br

**Acessar ou alterar seus dados cadastrais é fácil.**

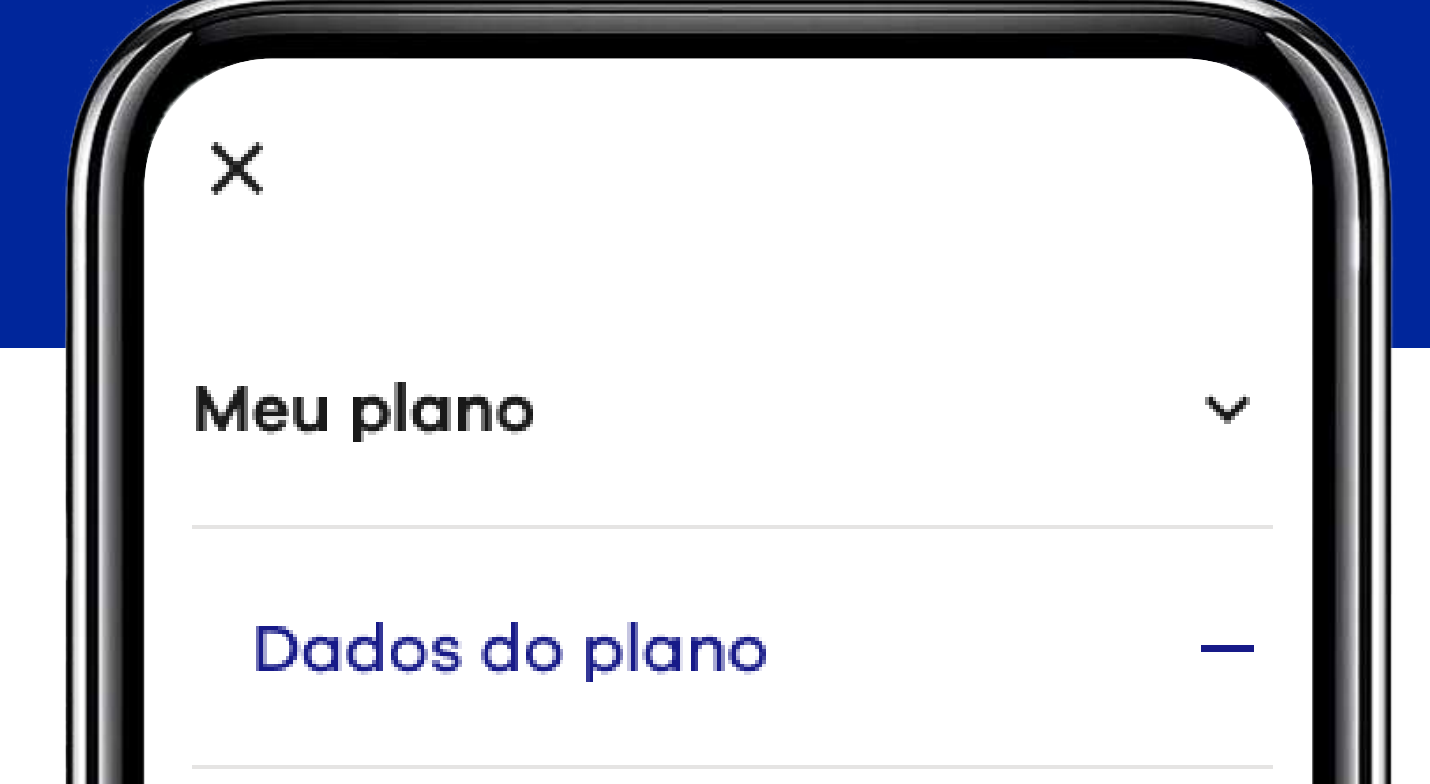

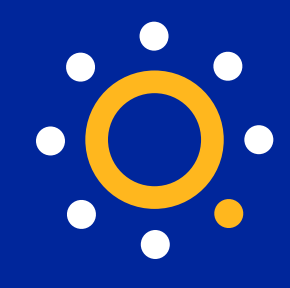

**2.** Escolha a opção **"Titular"** ou **"Dependente"** para visualizar/alterar os dados.

**3.** No final da tela, selecione **"alterar dados"** para atualizar suas informações.

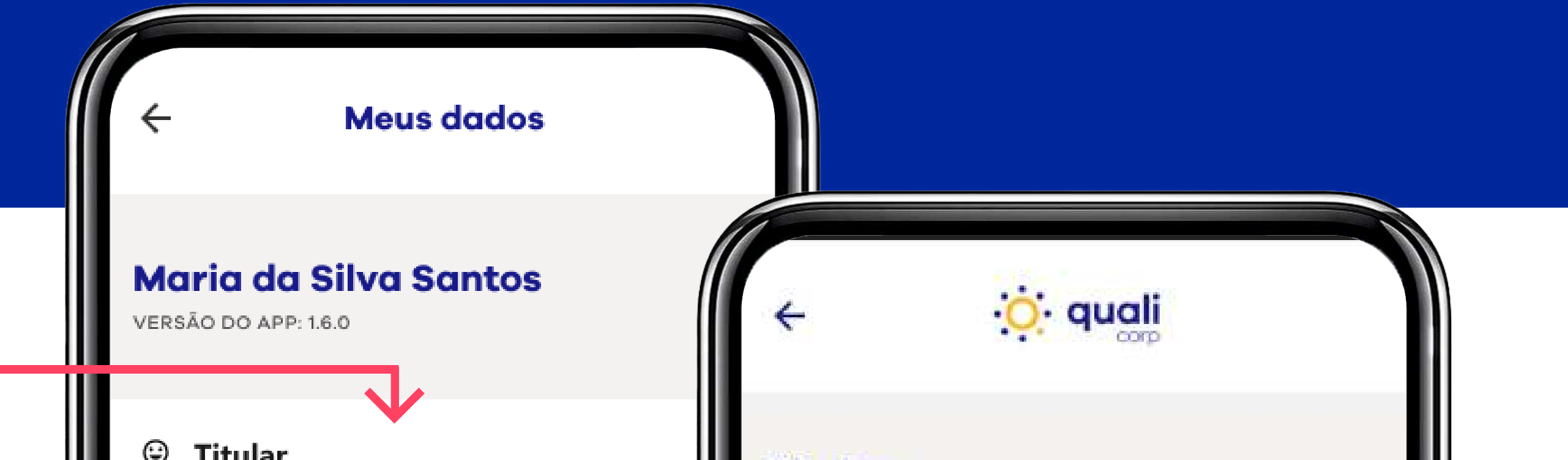

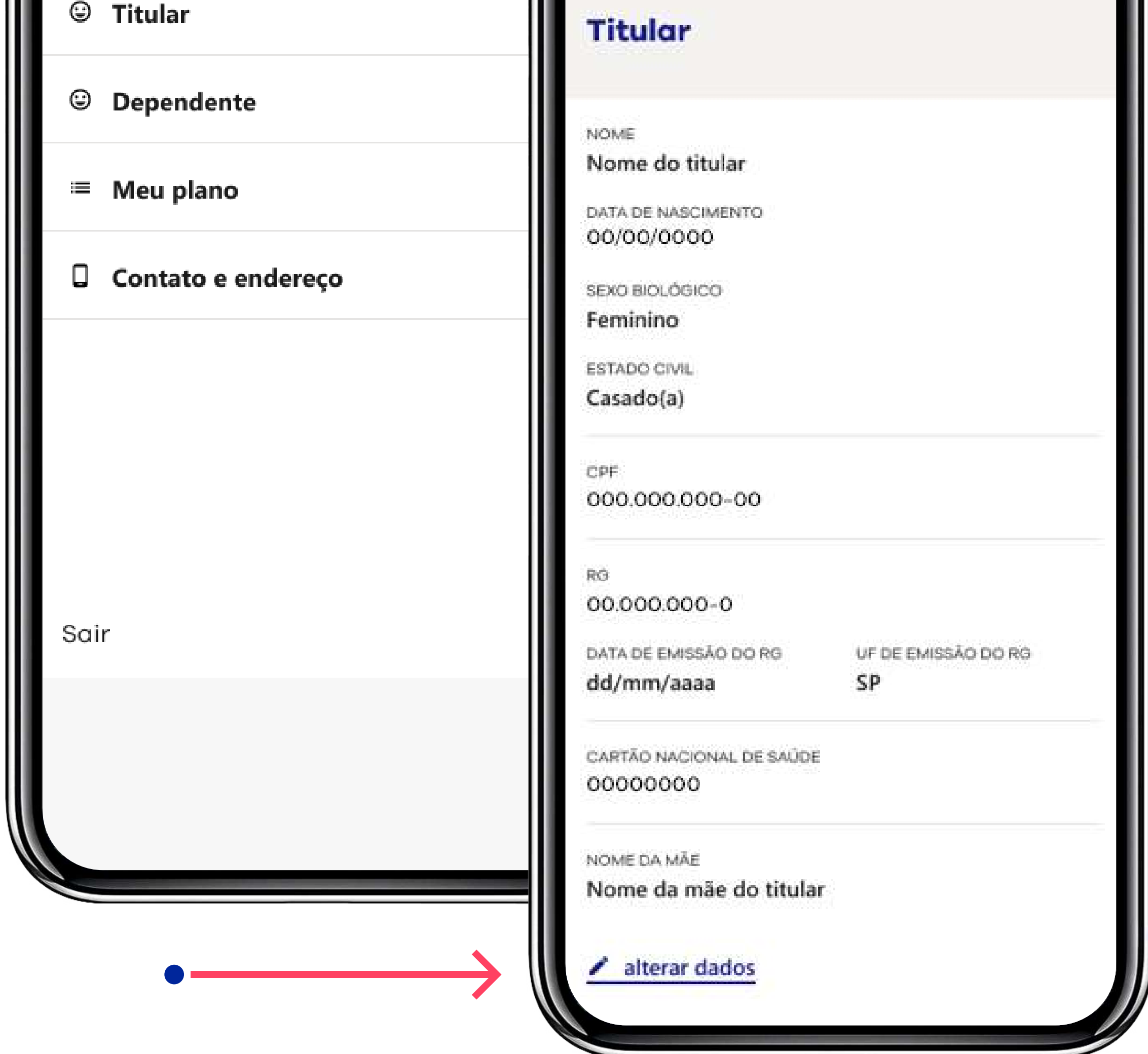

Mais escolhas para você.

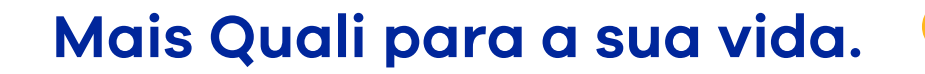

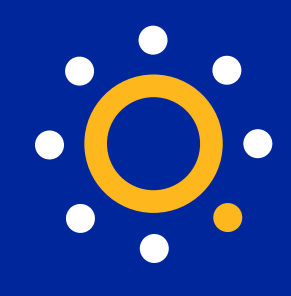

**4. Pronto!** Todos os seus dados pessoais estarão disponíveis, é só mudar o que precisar.

**5.** No final, você anexa os documentos que comprovam essas alterações e clica em **"enviar alterações"**.

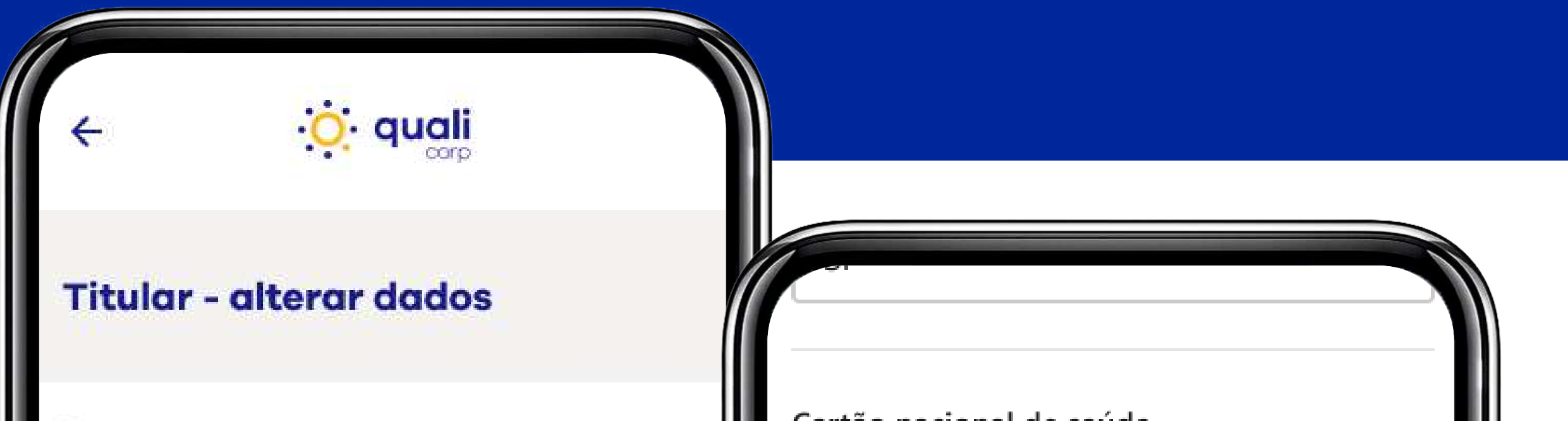

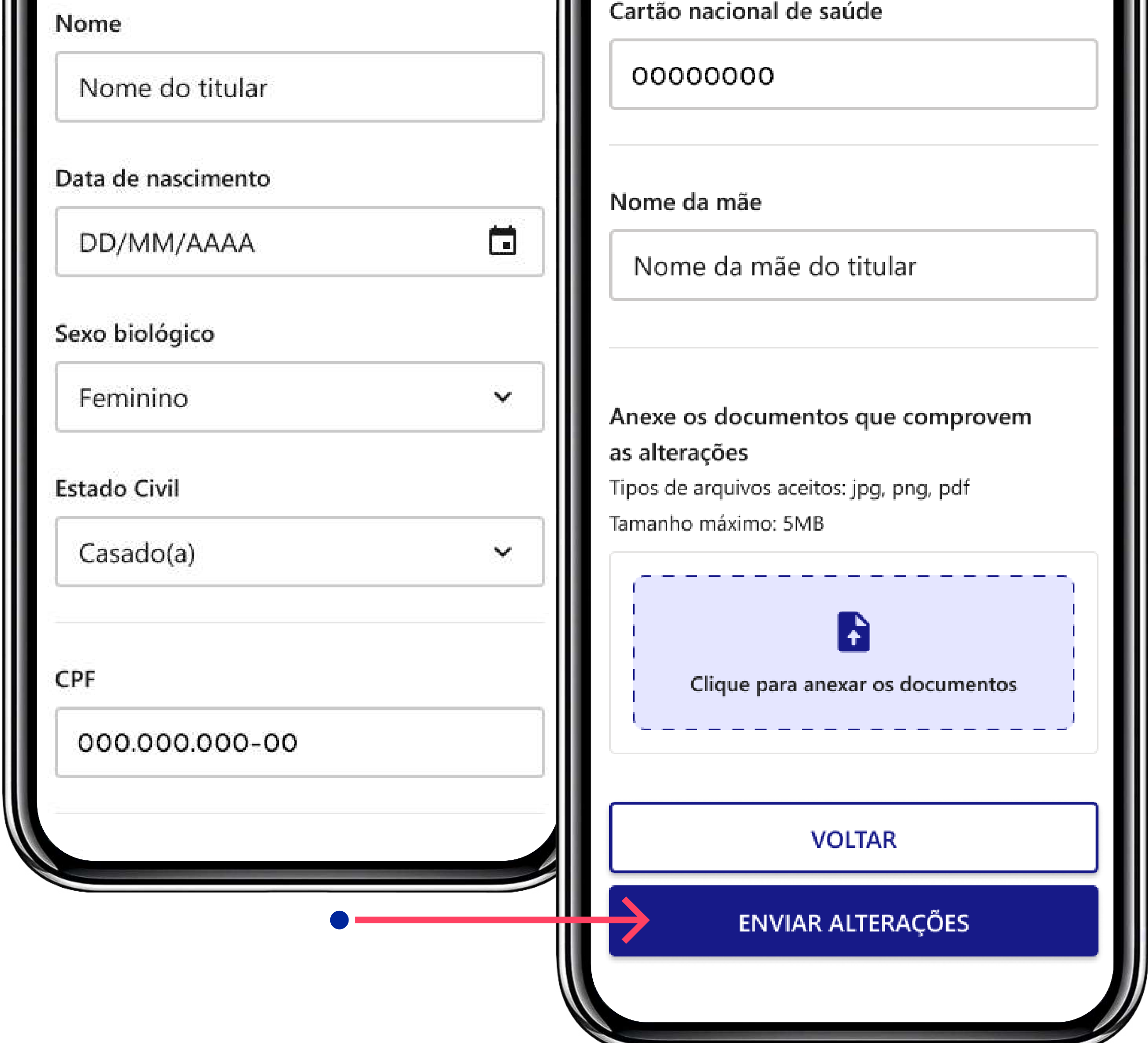

Mais escolhas para você.

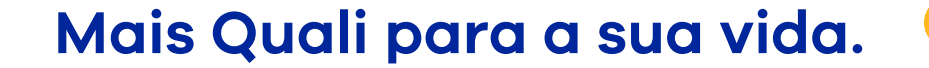

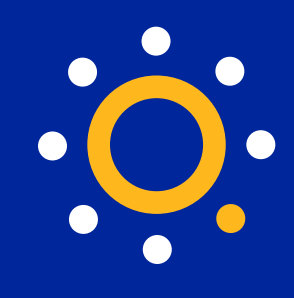

## **6.** Se você clicar em **"voltar"**, antes de salvar, um aviso vai aparecer informando que todas as alterações feitas serão perdidas.

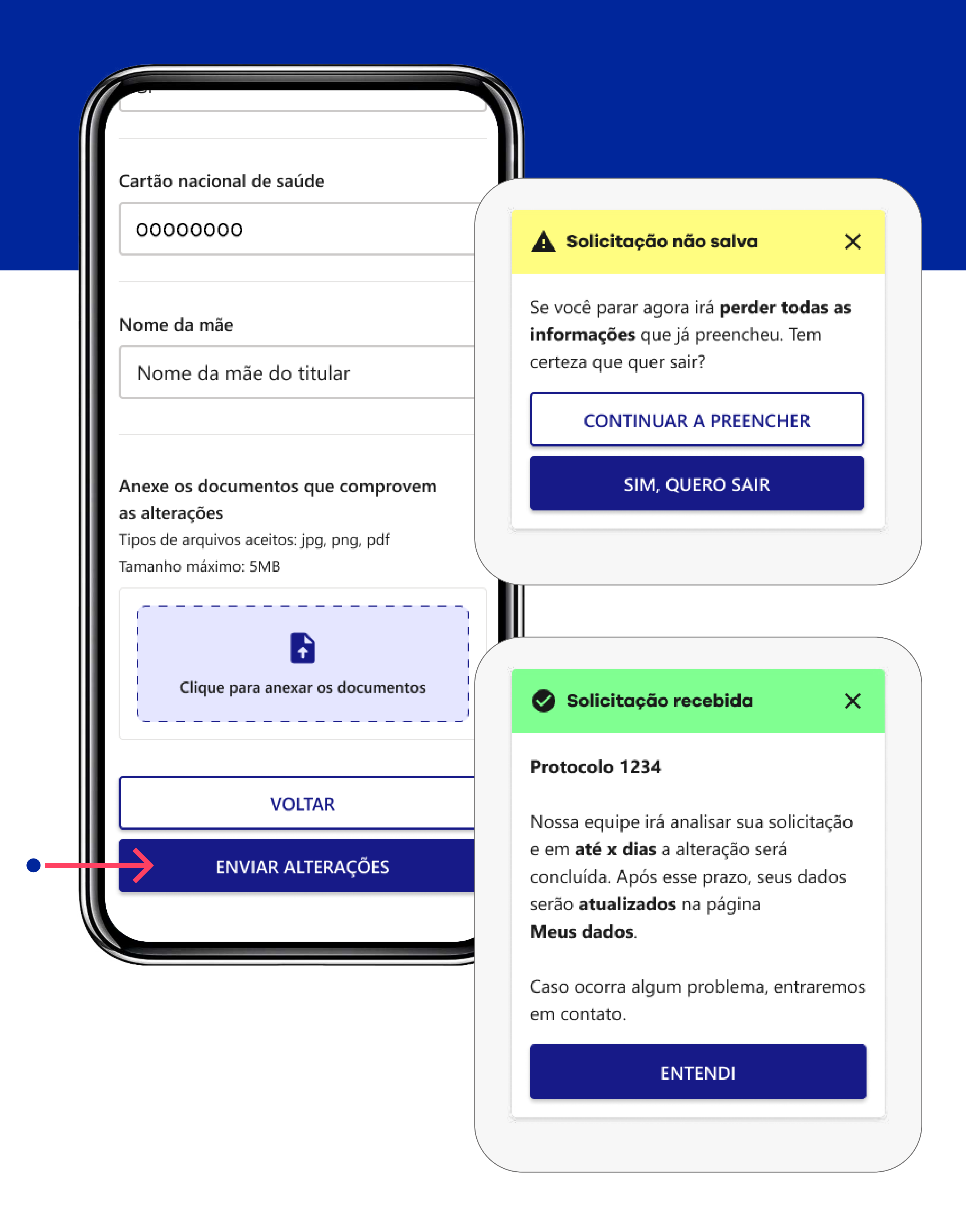

#### Mais escolhas para você.

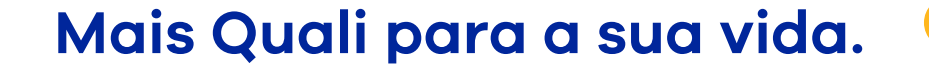

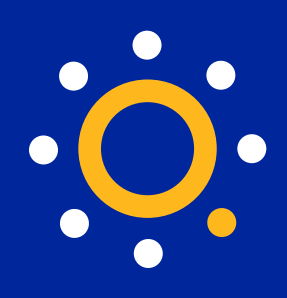

## <span id="page-12-0"></span>**Número da carteirinha**

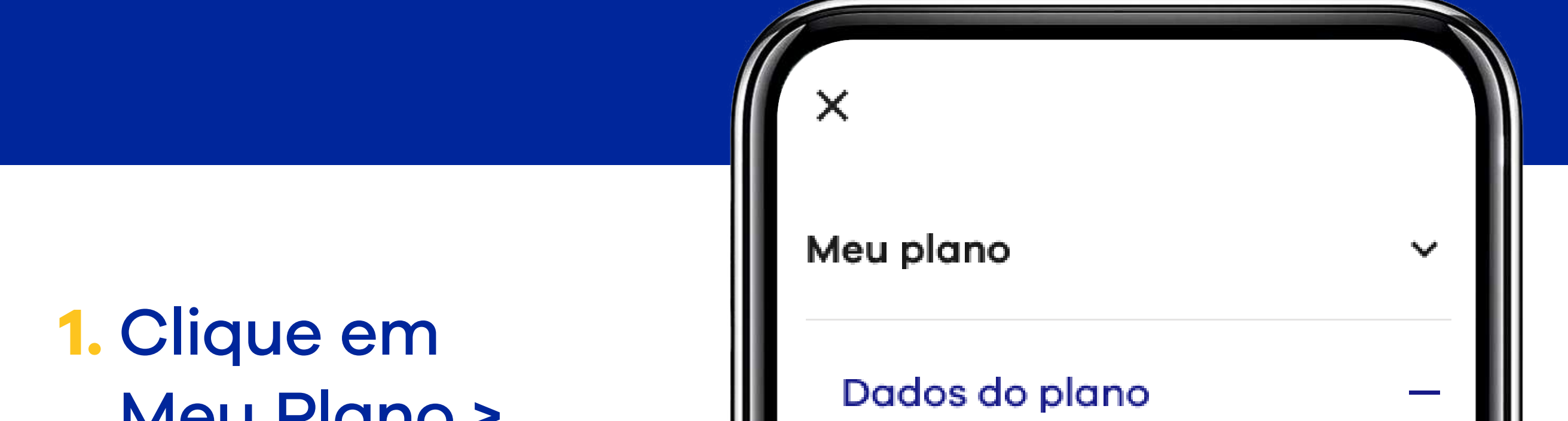

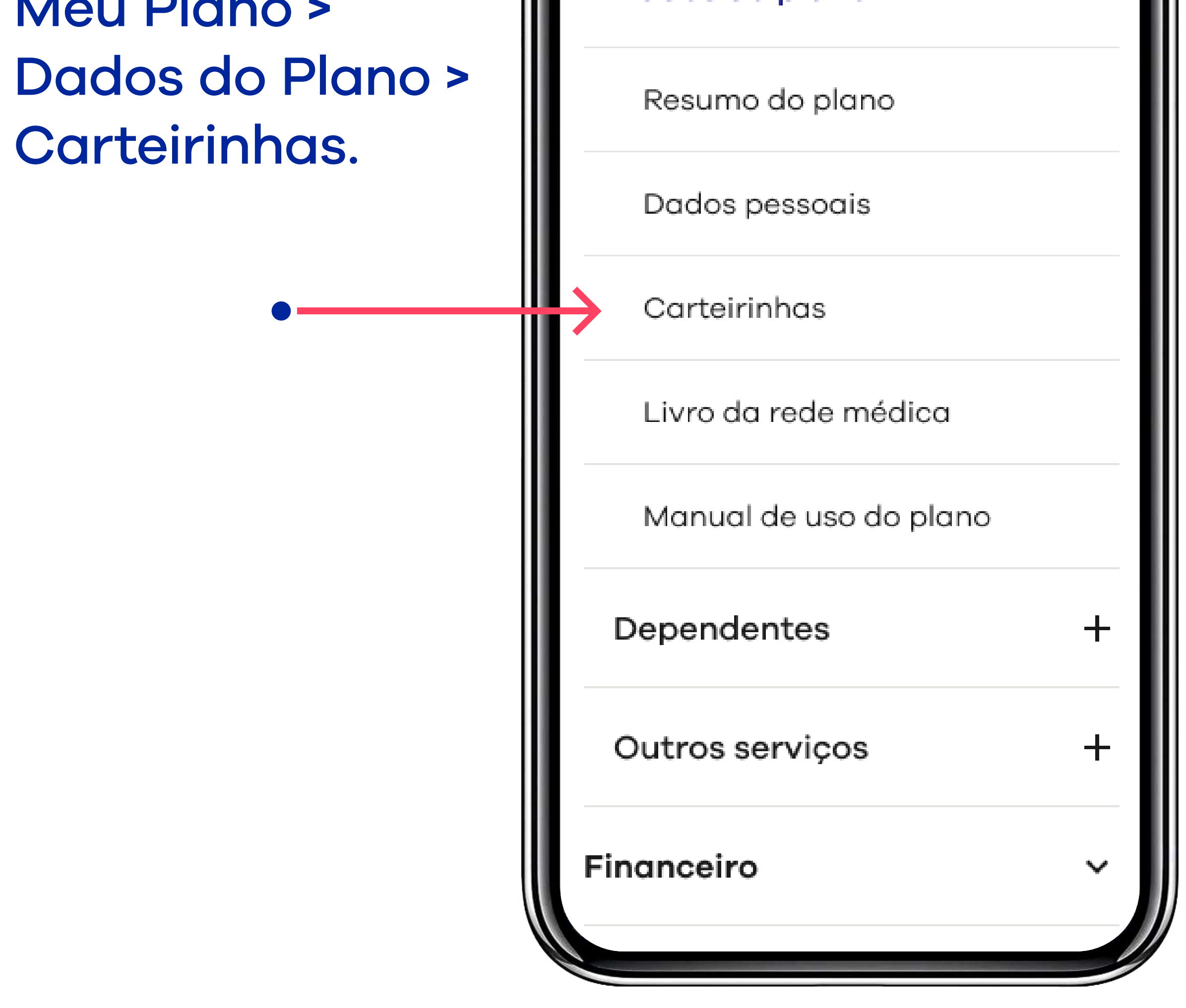

Mais escolhas para você.

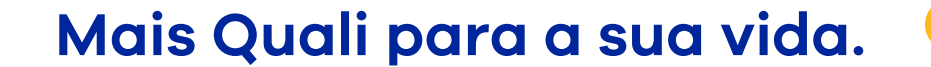

## qualicorp.com.br

**Acessar o número da sua carteirinha pelo APP é simples.**

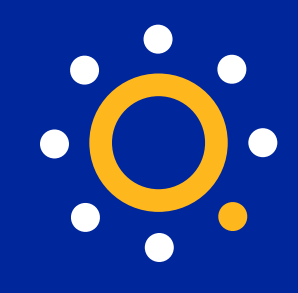

## **2.** Na tela, será exibido o número da carteirinha.

Para acessar a sua carteirinha com informações completas, baixe e utilize o App da sua operadora de saúde.

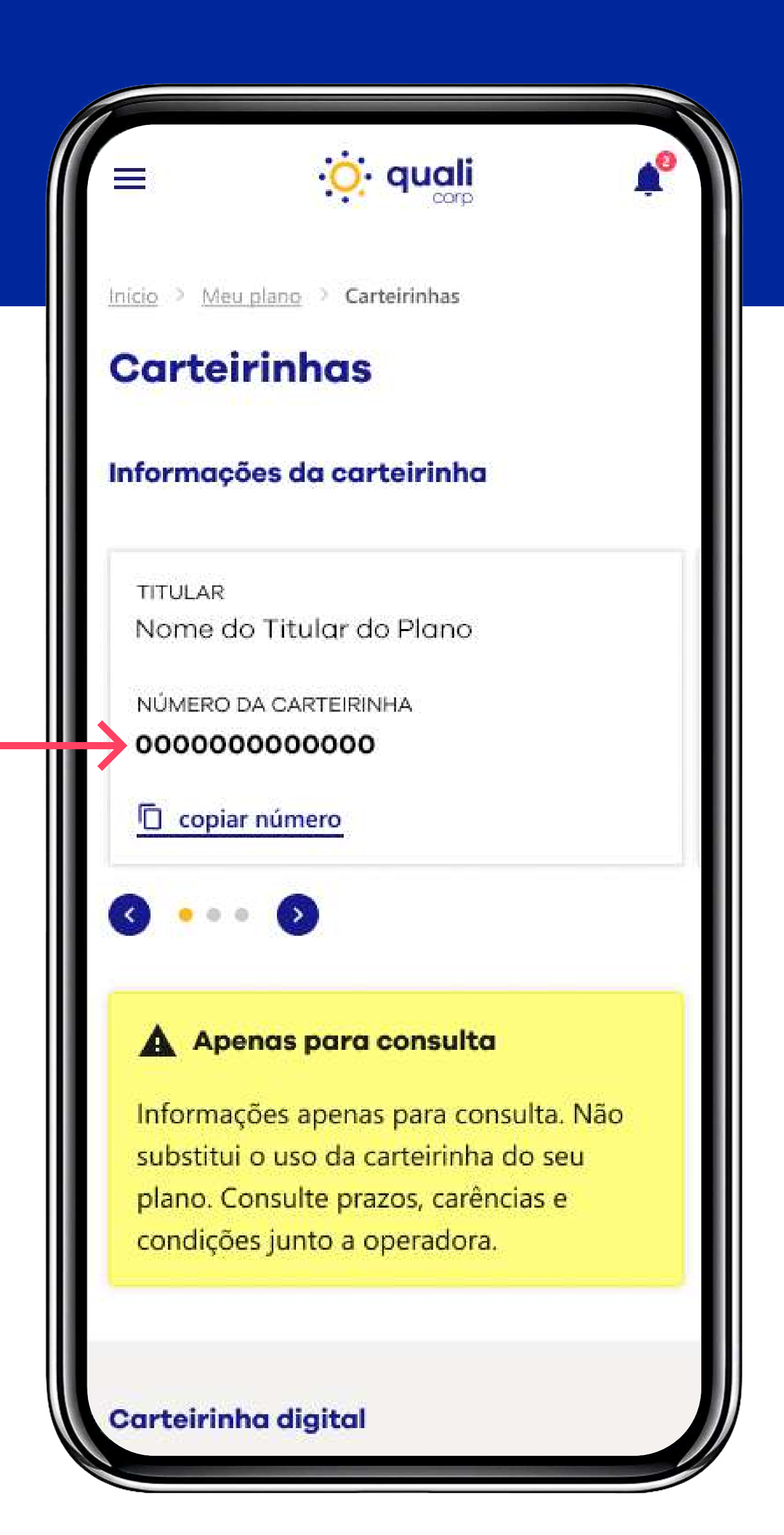

Mais escolhas para você.

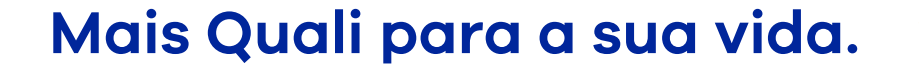

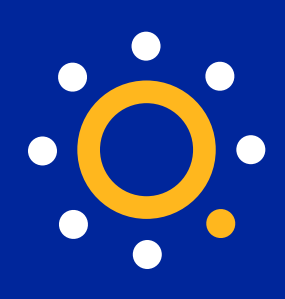

## <span id="page-14-0"></span>**Inclusão de dependentes**

**1.** Clique em Meu Plano >

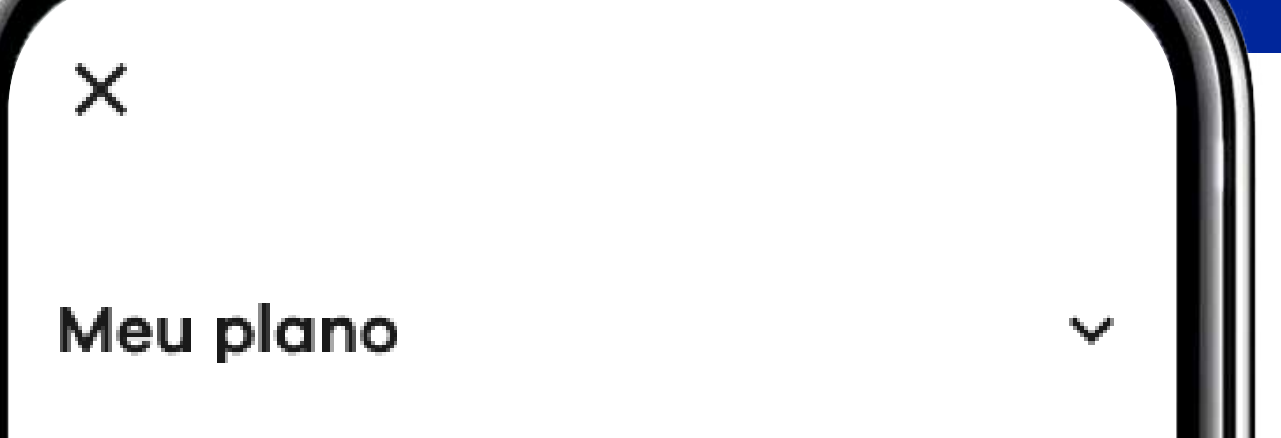

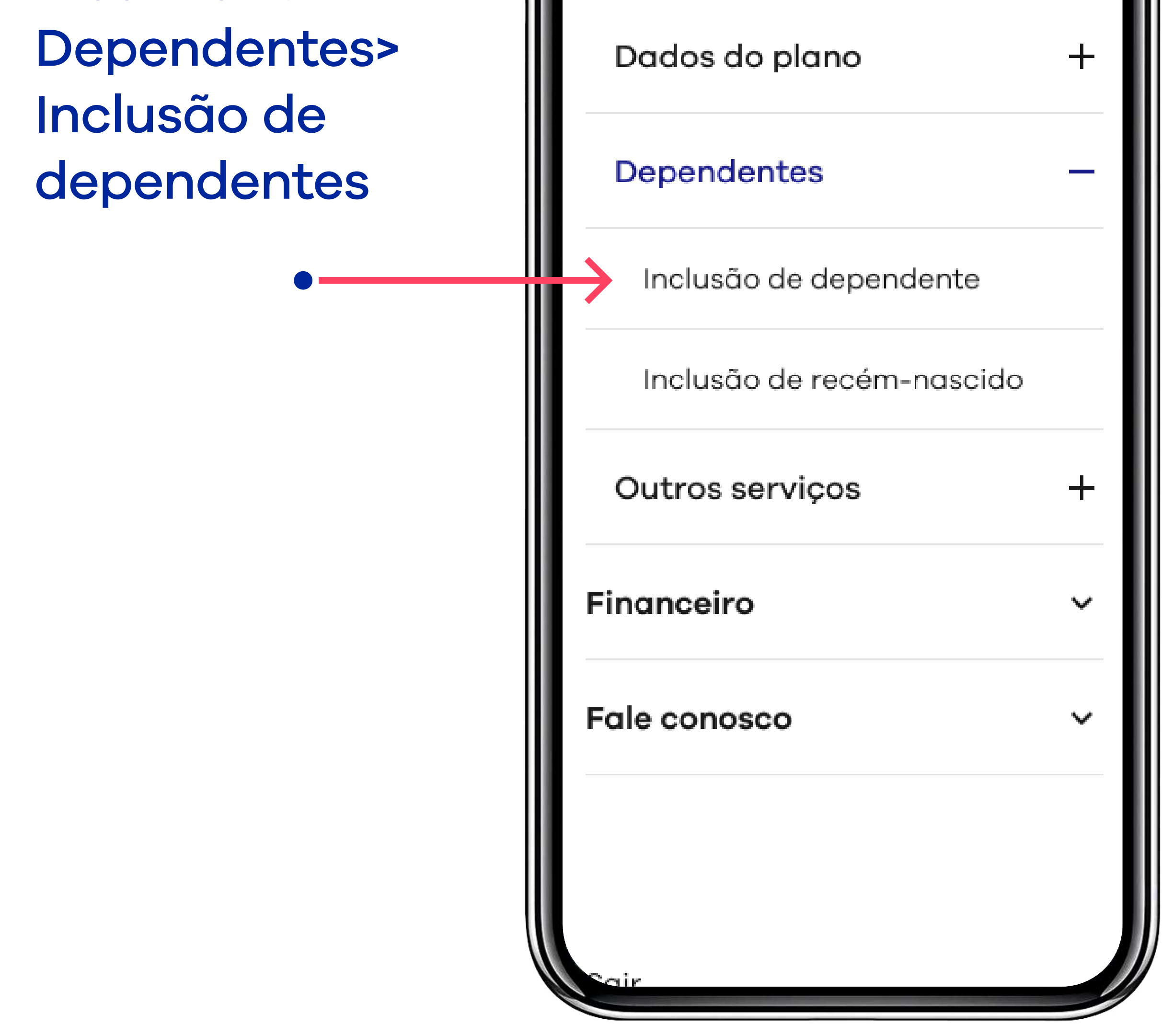

Mais escolhas para você.

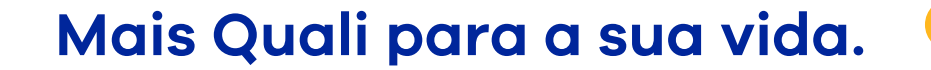

## qualicorp.com.br

**Você pode usar o App para incluir dependentes no seu plano.**

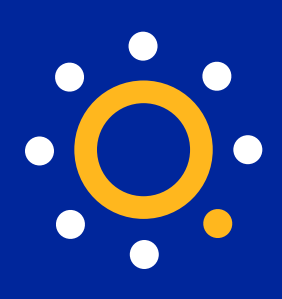

2. Para começar, selecione "Vou começar agora".

3. Preencha todos os dados solicitados da pessoa que você quer incluir como dependente.

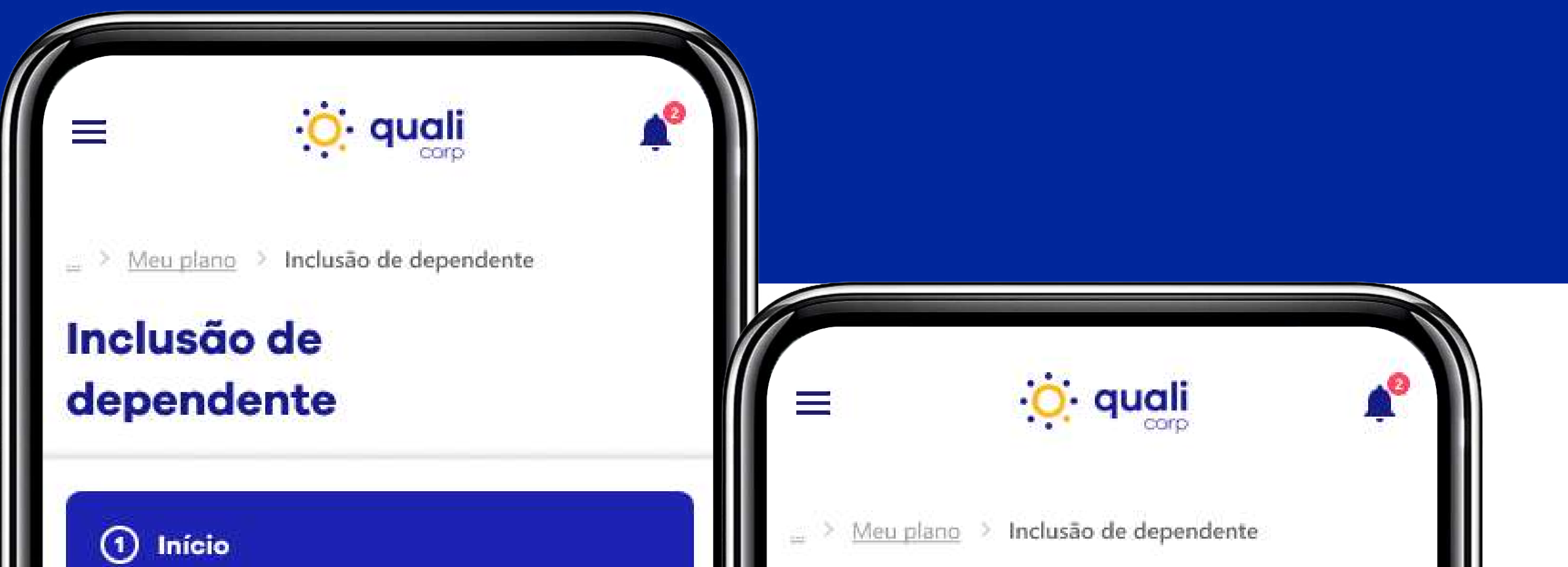

Para começar, selecione uma opção:

## O Vou começar agora

Estou iniciando o pedido de inclusão de dependente

## ◯ Vou enviar documentos

Recebi contato do atendimento sobre documentos que devo enviar

## CONTINUAR >

## Inclusão de dependente 2 Dados do dependente  $+$ Informe aqui os dados da pessoa dependente, para começar o processo de inclusão: Os campos marcados com \* são obrigatórios Nome do dependente \* Nome completo Data de nascimento \* 崮 DD/MM/AAAA

Sexo \*

Selecione

## Mais escolhas para você.

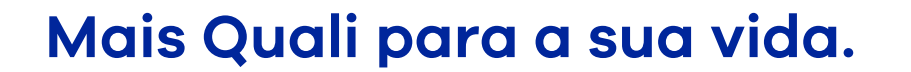

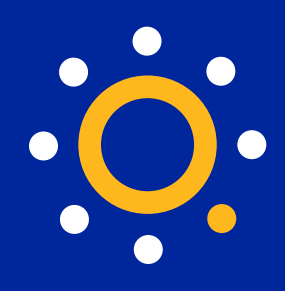

## 4. Anexe um documento de identificação do novo dependente.

5. Uma tela vai confirmar o envio da solicitação que deve ser analisada em até 4 dias úteis. Em seguida, a equipe de atendimento vai falar com você e informar quais documentos extras podem ser necessários.

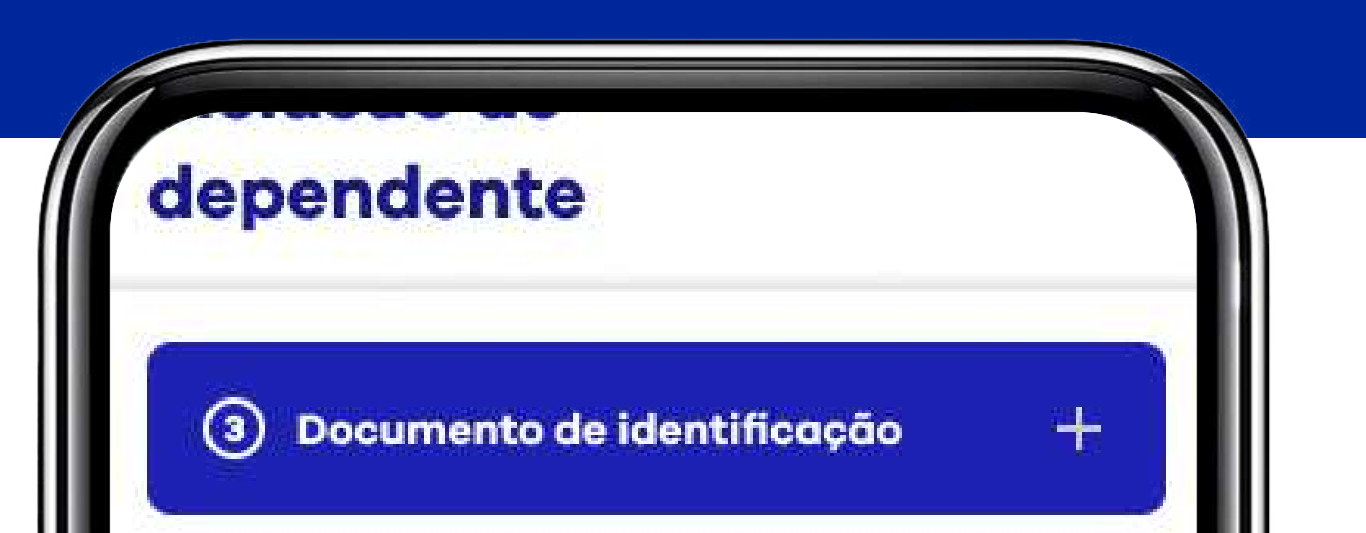

## Envie um documento de identificação da pessoa dependente:

Anexe um documento de identificação com foto.

· RG, CNH (Carteira de motorista), Registro profissional

Tipos de arquivos aceitos: jpg, png, pdf Tamanho máximo: 5MB

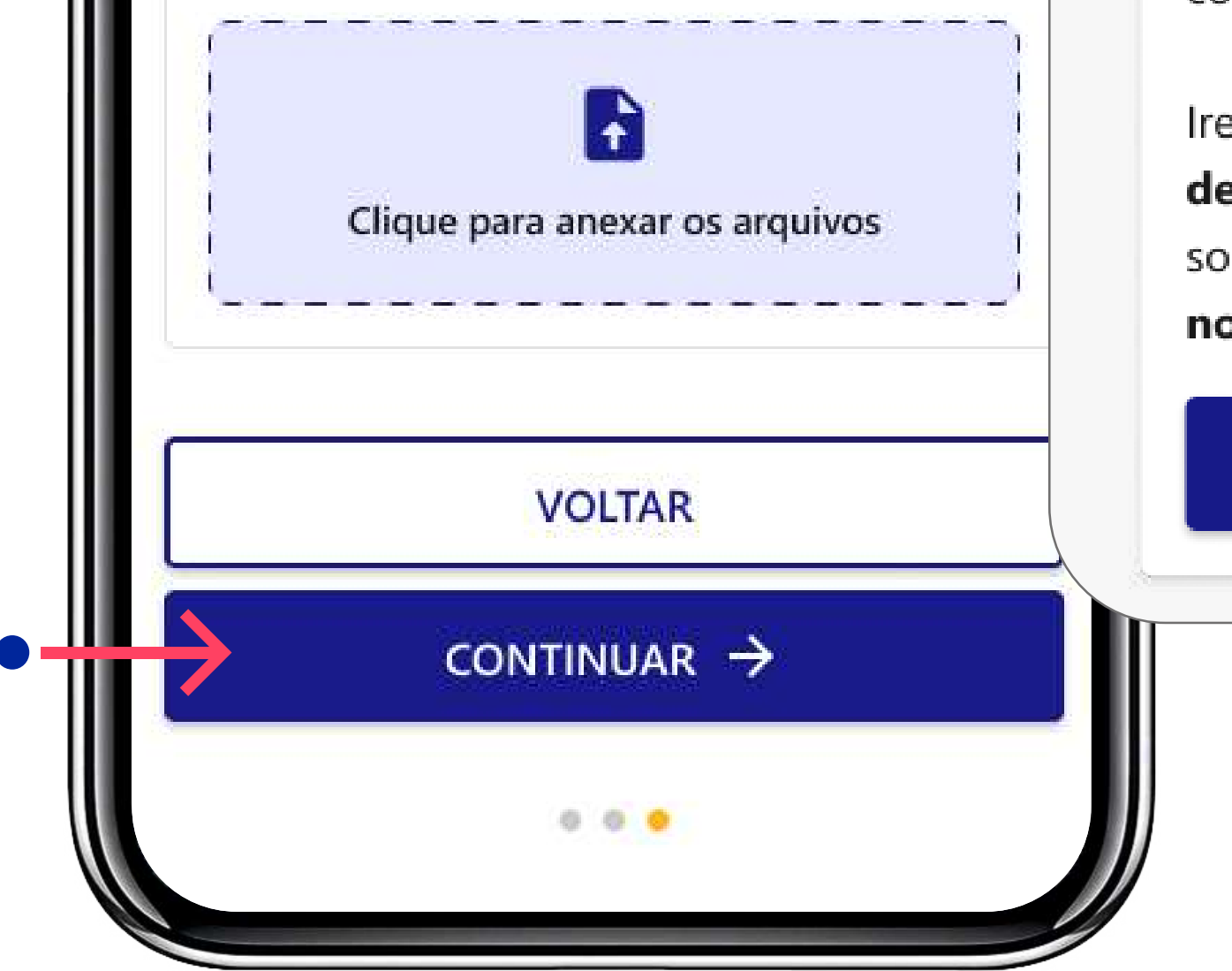

#### Solicitação enviada

## $\times$

A inclusão de dependente será analisada e em até 4 dias úteis você irá receber um contato da Quali.

Iremos te informar se sua solicitação está de acordo com seu plano e orientar sobre quais documentos você terá que nos enviar.

## **ENTENDI**

Mais escolhas para você.

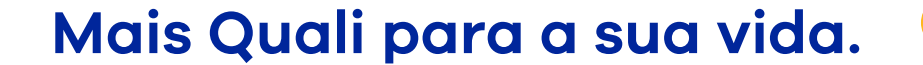

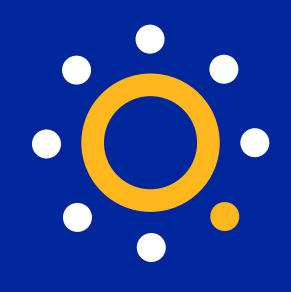

6. Se você clicar em "voltar", antes de salvar as alterações, um aviso vai aparecer informando que todas informações preenchidas serão perdidas.

Envie os documentos complementares:

Anexe os documentos que foram solicitados pelo atendimento.

Tipos de arquivos aceitos: jpg, png, pdf Tamanho máximo: 5MB

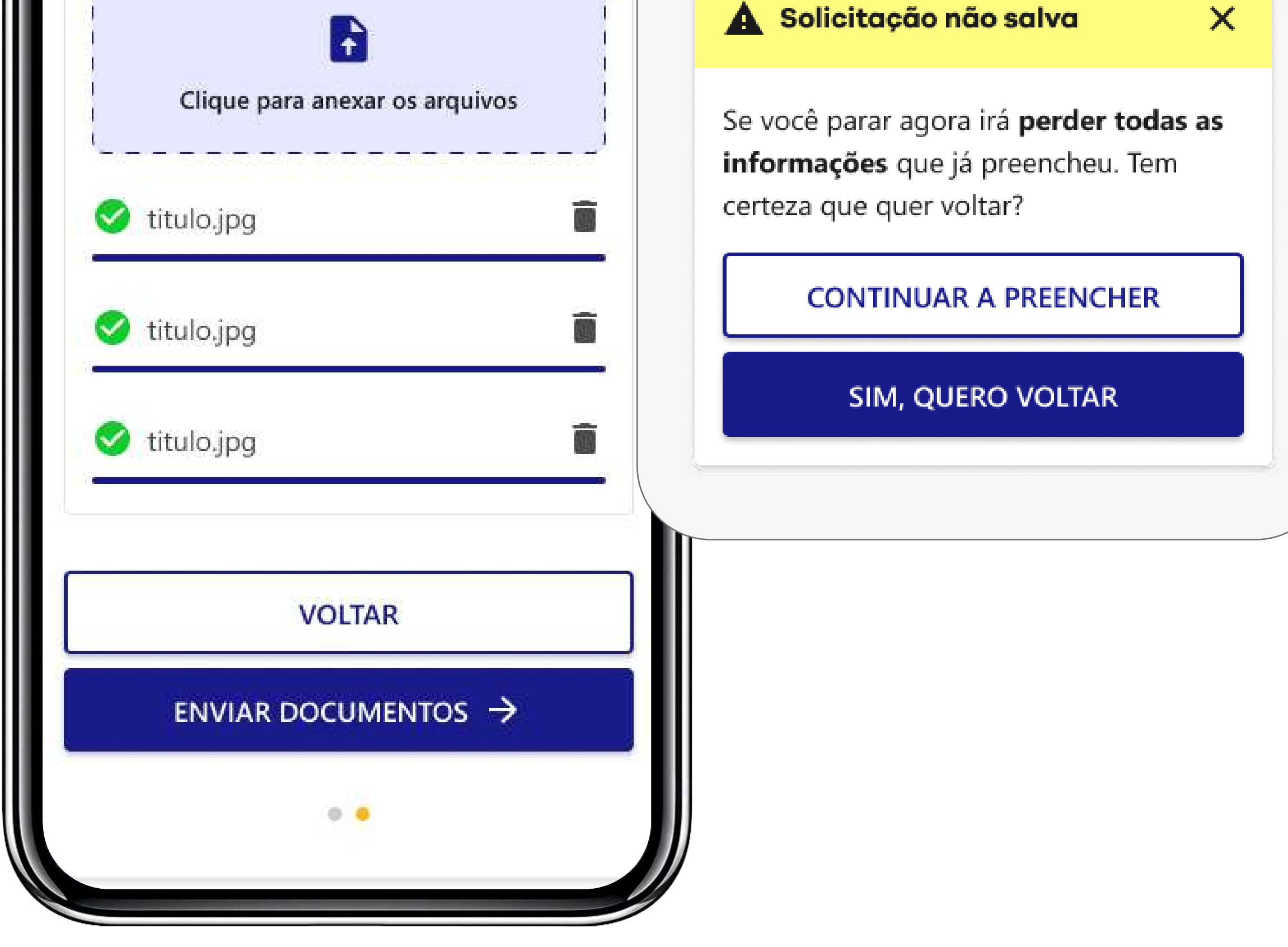

Mais escolhas para você.

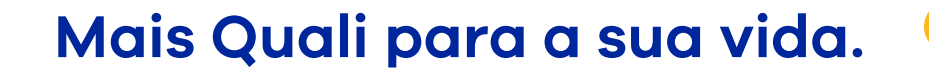

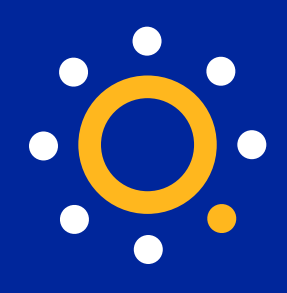

7. Para enviar documentos extras, volte no menu principal em Meu Plano > Dependentes > Inclusão de dependentes e selecione a opção "Vou enviar documentos" e anexe os documentos complementares solicitados.

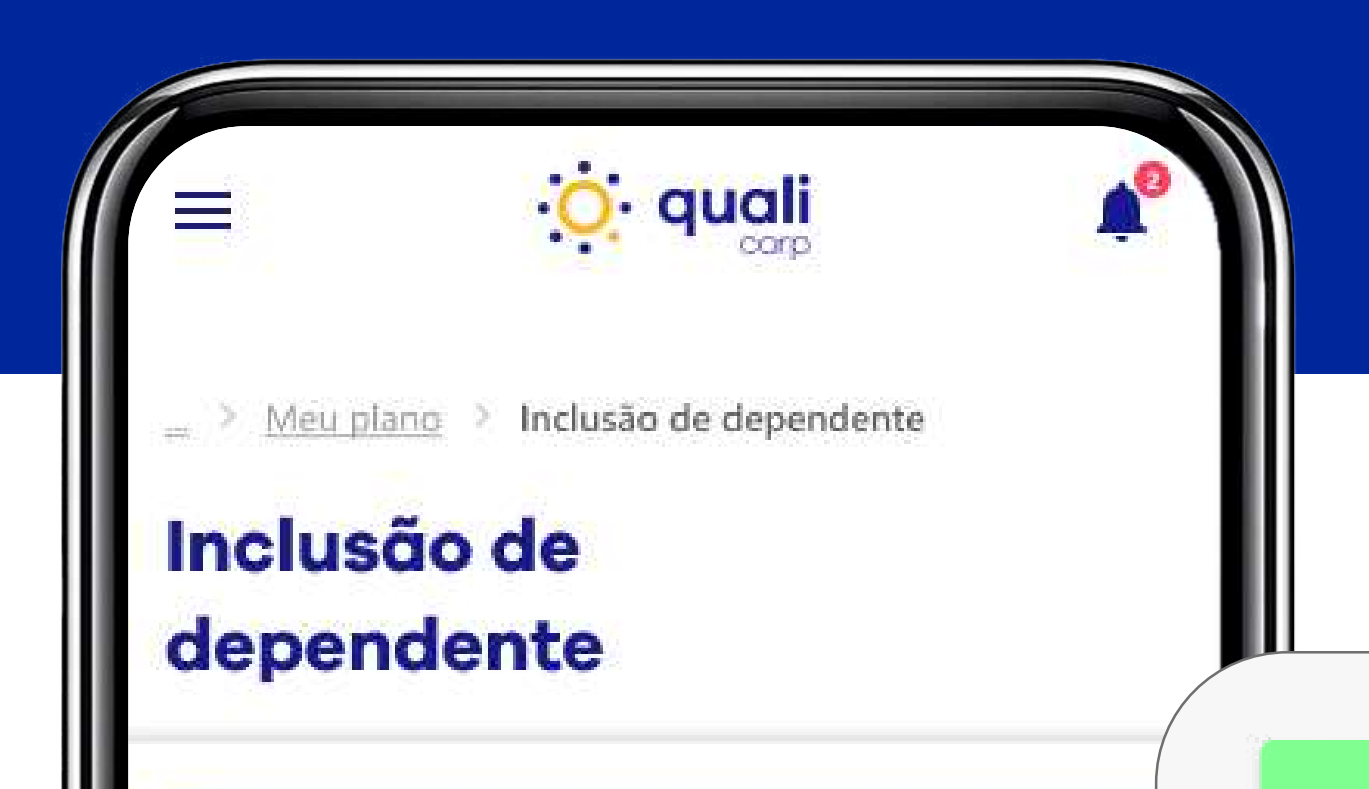

## 1) Início

Para começar, selecione uma opção:

#### $\bigcirc$  Vou começar agora

Estou iniciando o pedido de inclusão de dependente

## (e) Vou enviar documentos

Recebi contato do atendimento sobre documentos que devo enviar

## CONTINUAR  $\rightarrow$

### **Documentos enviados**

Os documentos serão analisados e em até 4 dias úteis você irá receber um contato da Quali.

 $\times$ 

## **ENTENDI**

8. Os novos documentos serão analisados. Em até 4 dias úteis, a equipe de atendimento vai entrar em contato.

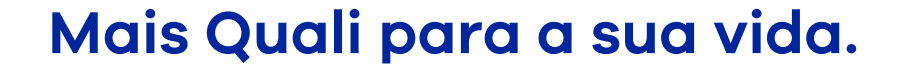

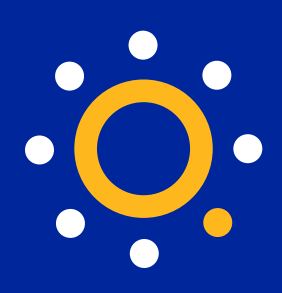

## <span id="page-19-0"></span>**Inclusão de recém-nascido**

**Atenção:** 

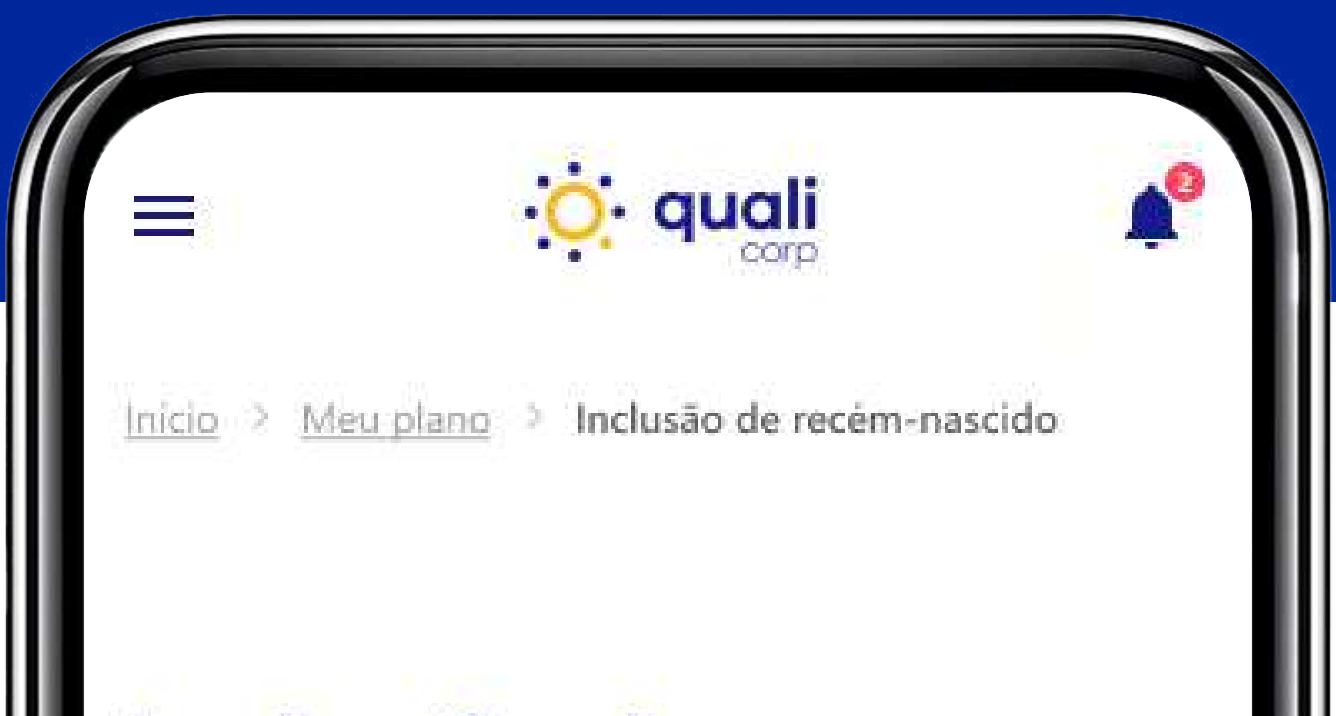

você tem **até 30 dias**, a partir da data de nascimento, para fazer a inclusão do recém-nascido sem qualquer carência. Depois desse período, **a inclusão deverá ser feita como 'Dependente'** e estará sujeita à carência.

## **Inclusão de** recém-nascido

A Prazo para inclusão de recémnascido

Você tem até 30 dias a partir da data de nascimento do seu bebê recém-nascido para incluí-lo no plano sem carência. Após esse período, a inclusão deve ser feita como dependente e estará sujeita a carência.

+ NOVA SOLICITAÇÃO

## **Minhas solicitações**

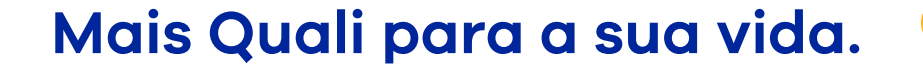

#### qualicorp.com.br

**A família ficou maior? Parabéns! Não se esqueça de incluir seu bebê no seu plano de saúde.** 

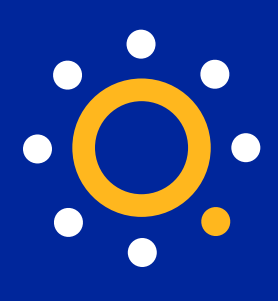

1. No Menu principal, clique em Meu plano > Dependentes > Inclusão de recém-nascidos.

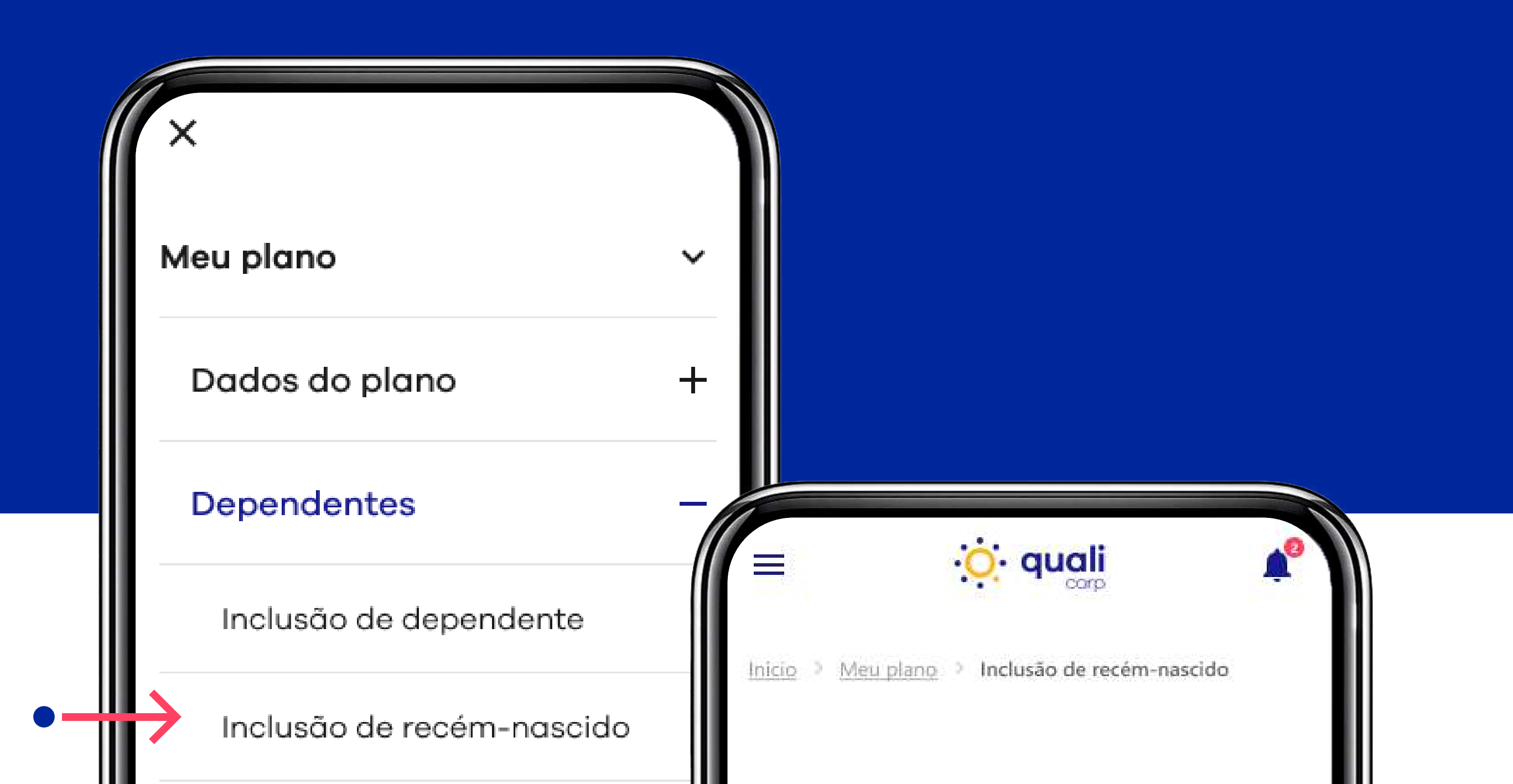

Outros serviços

**Financeiro** 

Fale conosco

Sair

## Inclusão de recém-nascido

## A Prazo para inclusão de recémnascido

Você tem até 30 dias a partir da data de nascimento do seu bebê recém-nascido para incluí-lo no plano sem carência. Após esse período, a inclusão deve ser feita como dependente e estará sujeita a carência.

2. Clique em "+NOVA SOLICITAÇÃO".

+ NOVA SOLICITAÇÃO Minhas solicitações **B** EM ANDAMENTO

Mais escolhas para você.

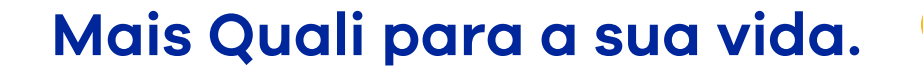

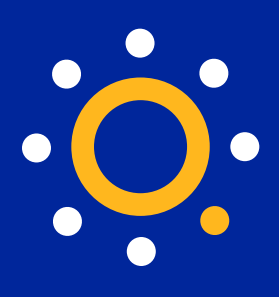

**3.** Preencha todas as informações solicitadas do recém-nascido, anexe a certidão de nascimento e clique em **"SOLICITAR INCLUSÃO"**.

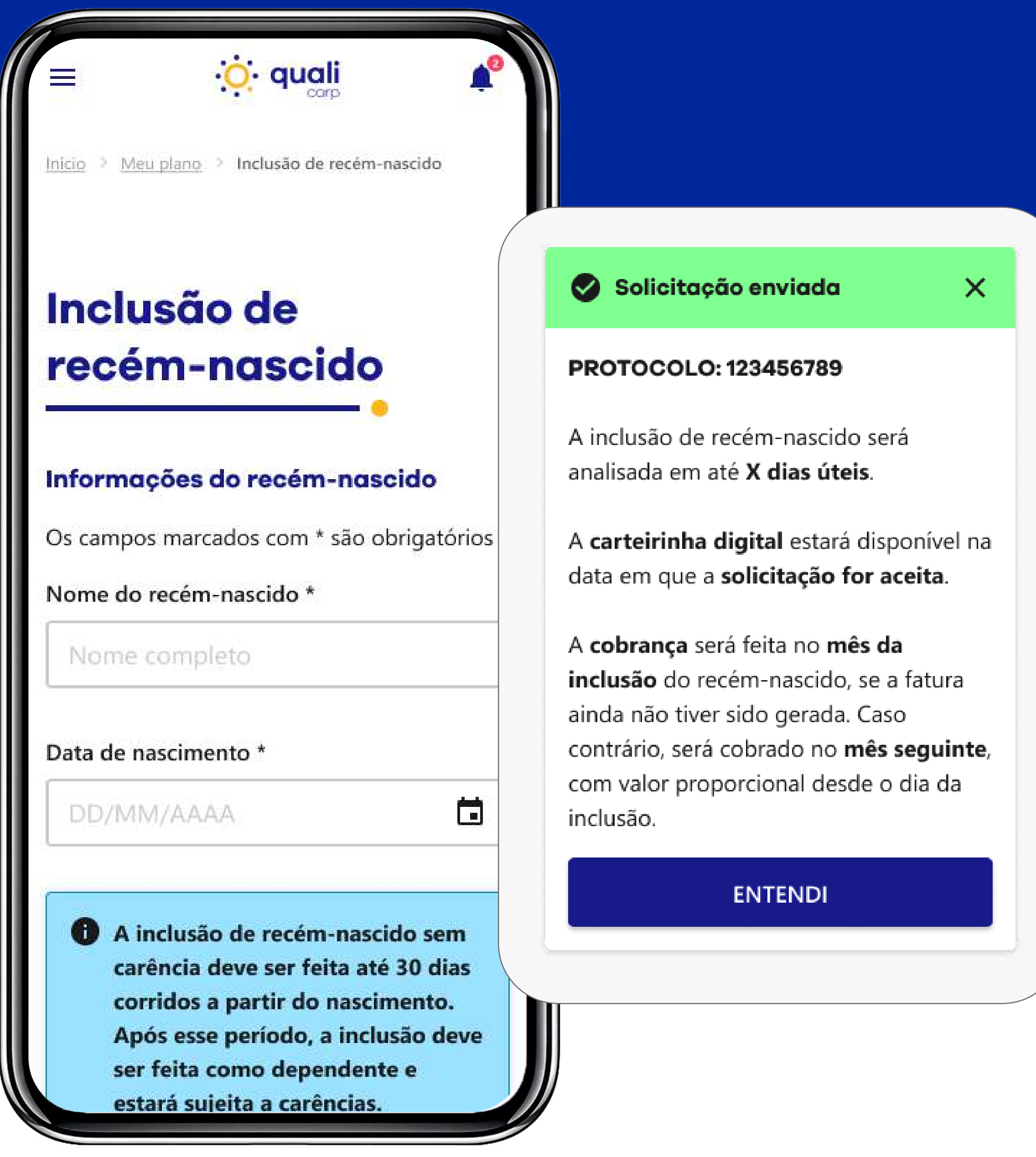

**4.** Uma tela vai **confirmar o envio da solicitação**  com o número de protocolo do pedido, o prazo de análise, procedimentos de emissão de carteirinha e pagamento ou, então, explicar por que a solicitação não foi enviada.

Mais escolhas para você.

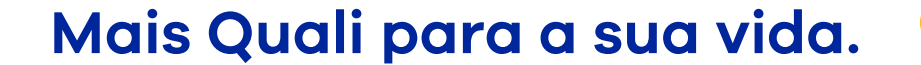

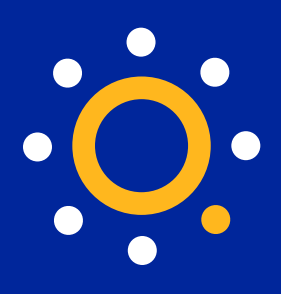

## **5.** Se você clicar em **"sair**" antes de salvar as alterações, um aviso vai aparecer informando que todas as informações preenchidas serão perdidas.

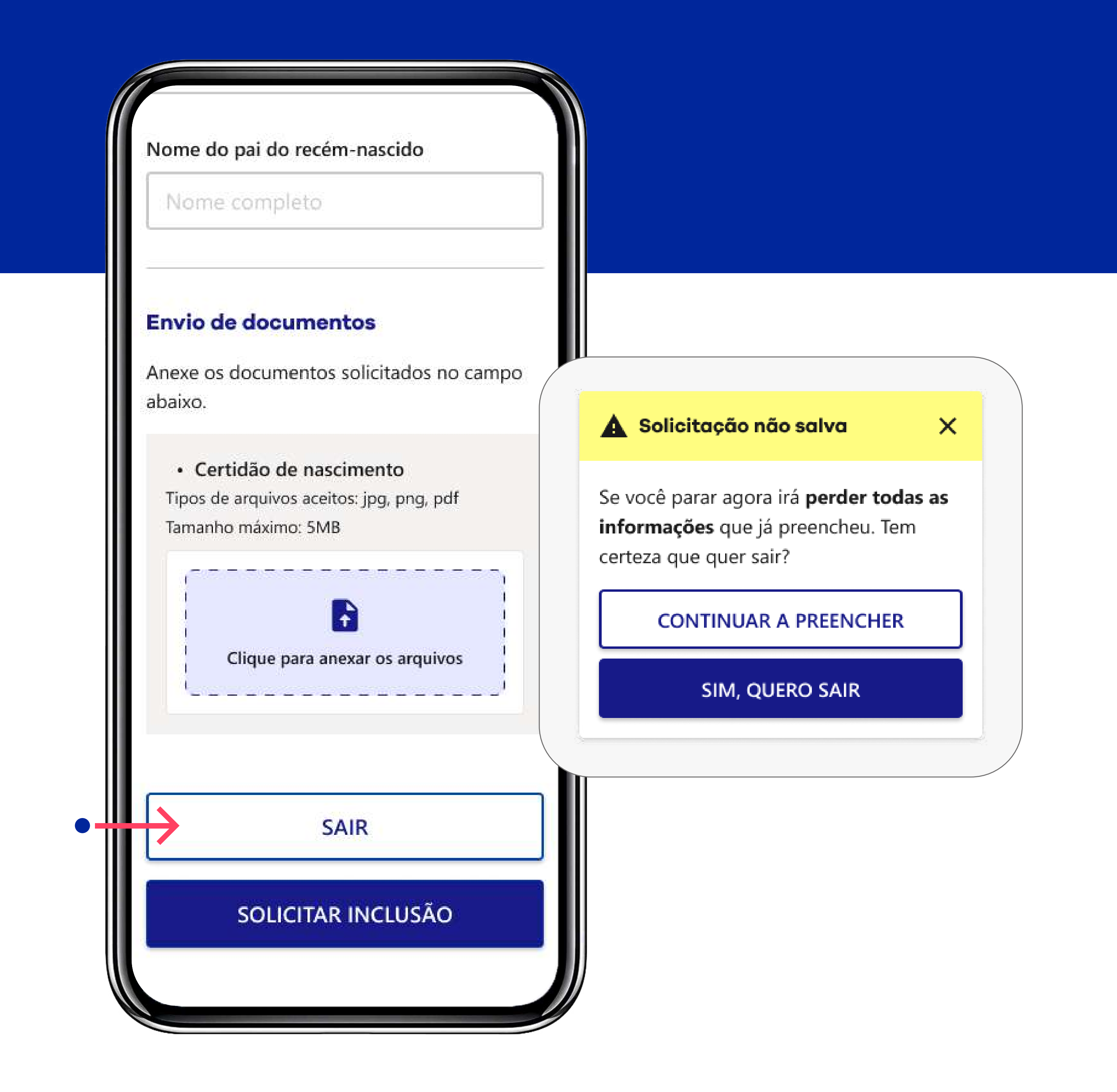

Mais escolhas para você.

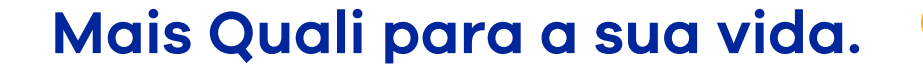

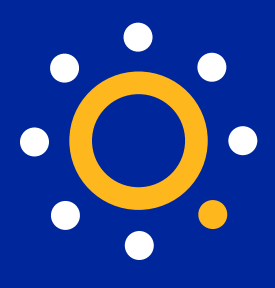

**6.** Caso seja necessário, você pode revisar os documentos e acompanhar o status das suas solicitações. No Menu Principal, clique em Meu plano > Dependentes > Inclusão de recém-nascidos e depois clique no botão **"REVISAR DOCUMENTOS".**

**7.** Revise as informações enviadas e clique em **"SOLICITAR INCLUSÃO"**.

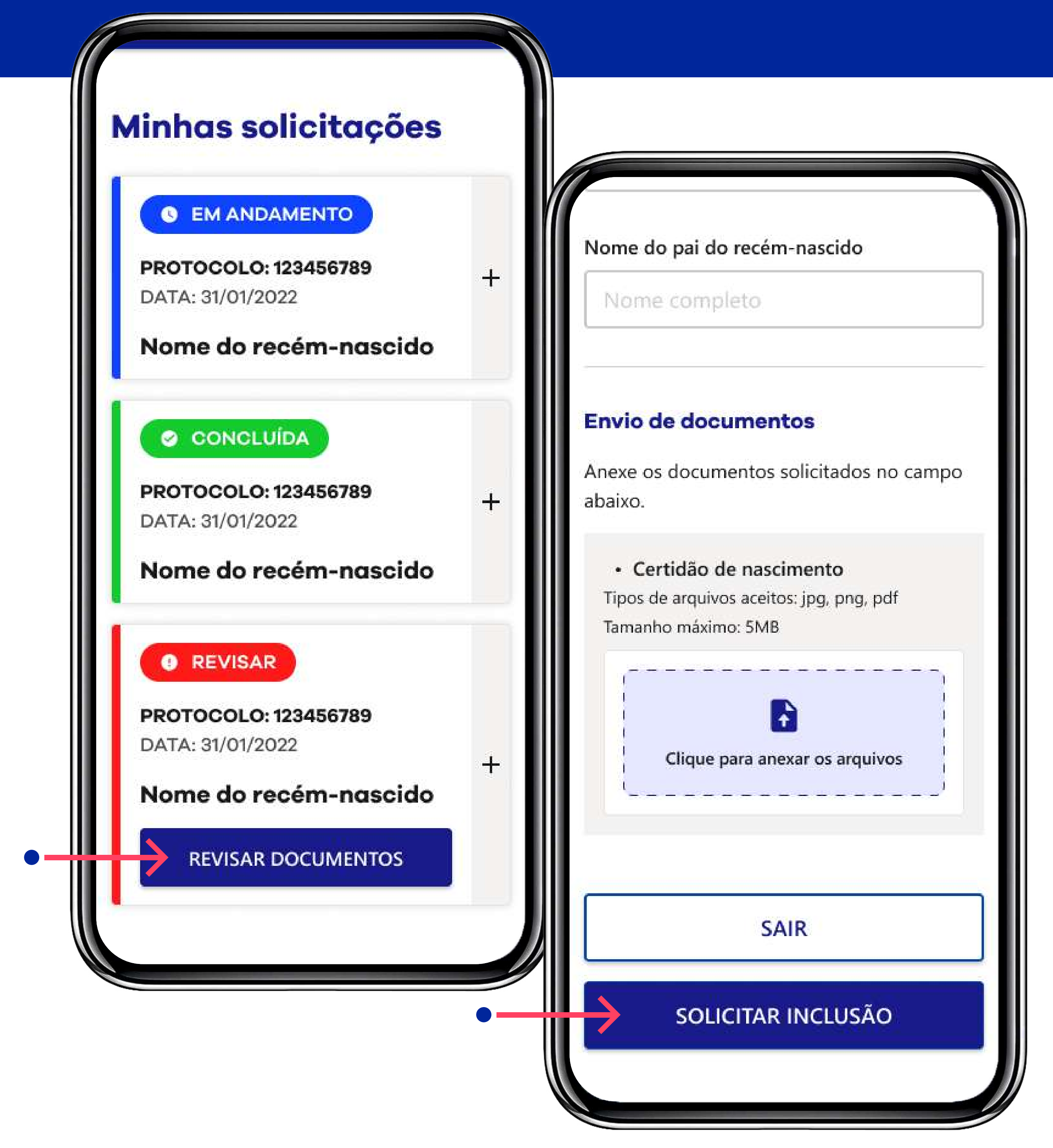

Mais escolhas para você.

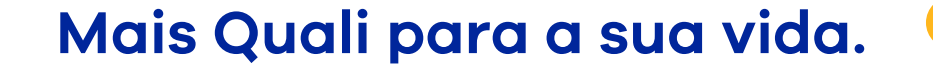

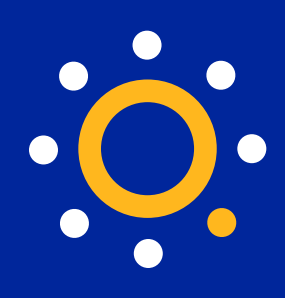

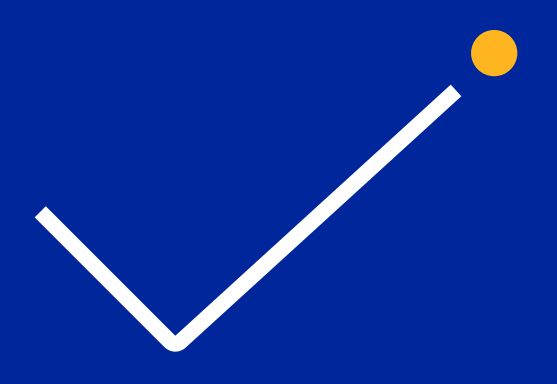

## 8. Pronto! Um aviso vai alertar que as suas alterações foram enviadas e indicar o seu número de protocolo.

Nome da Pai

#### **Envio de documentos**

Anexe os documentos solicitados no campo abaixo.

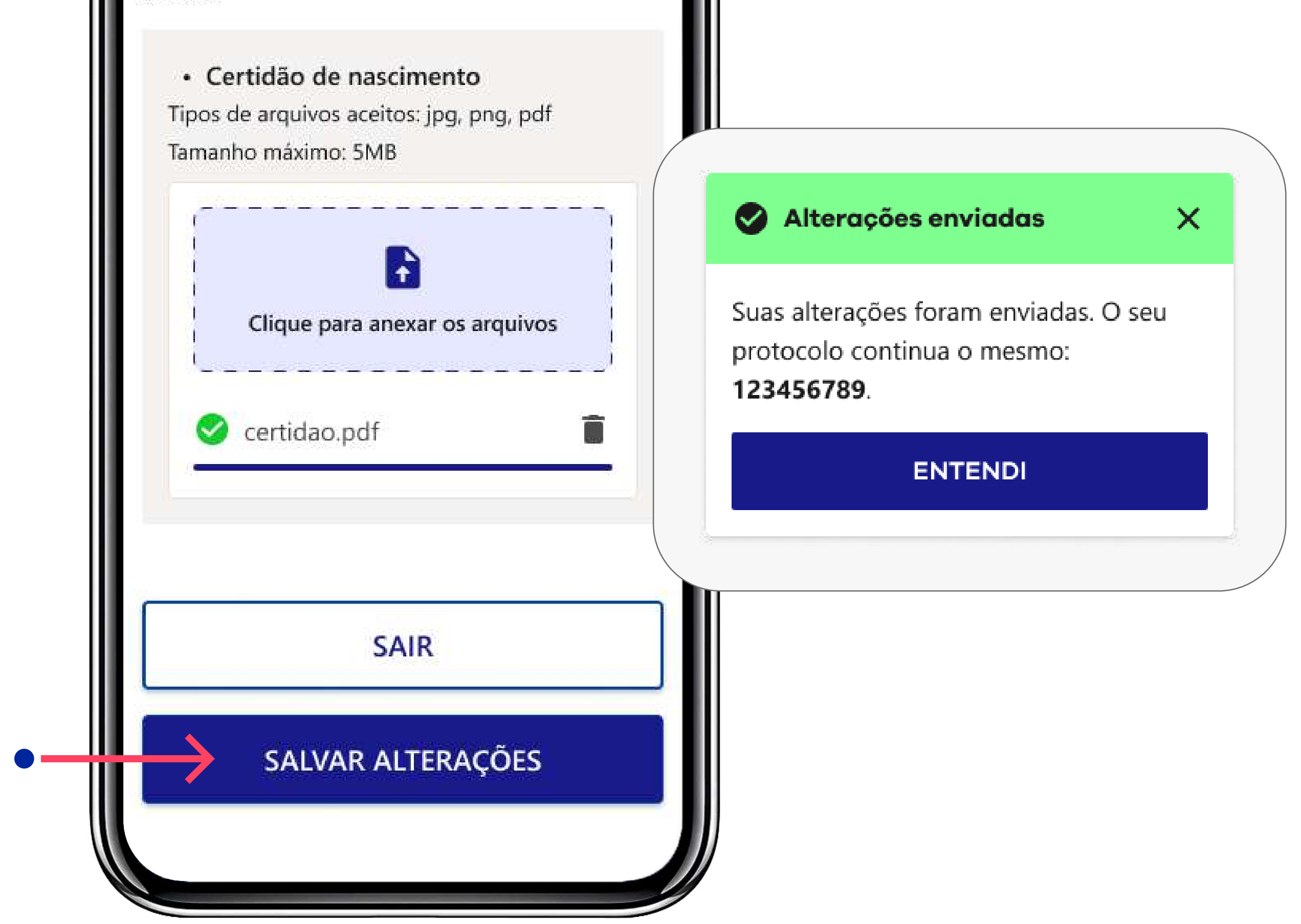

Mais escolhas para você.

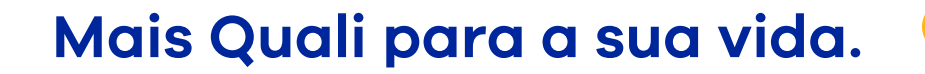

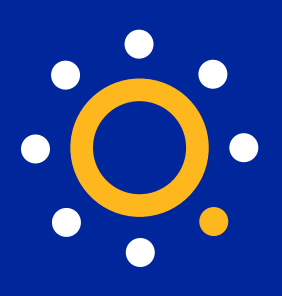

## <span id="page-25-0"></span>**Troca de plano de saúde**

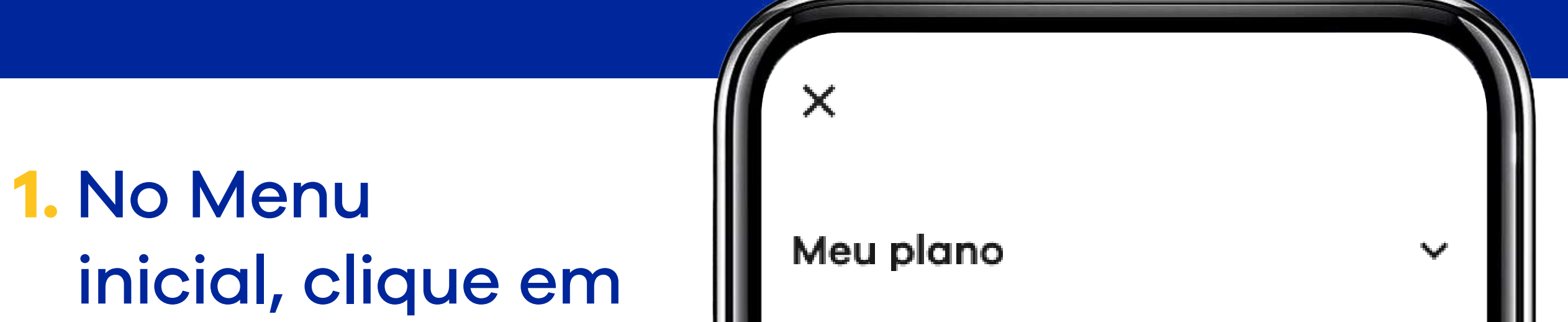

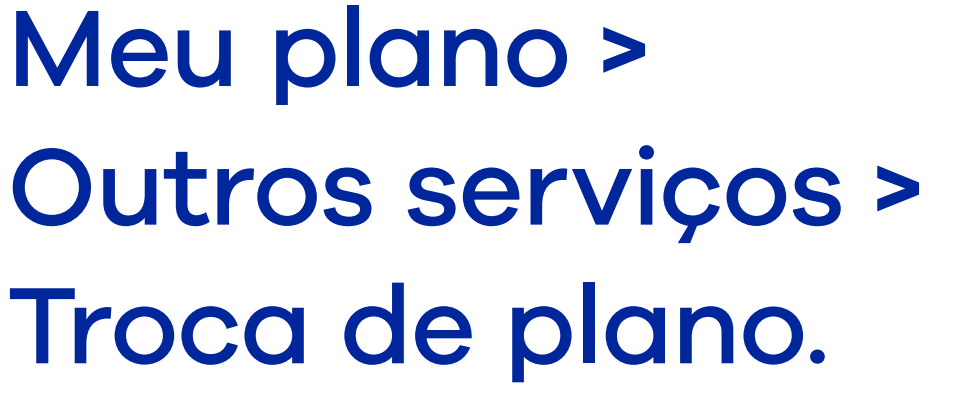

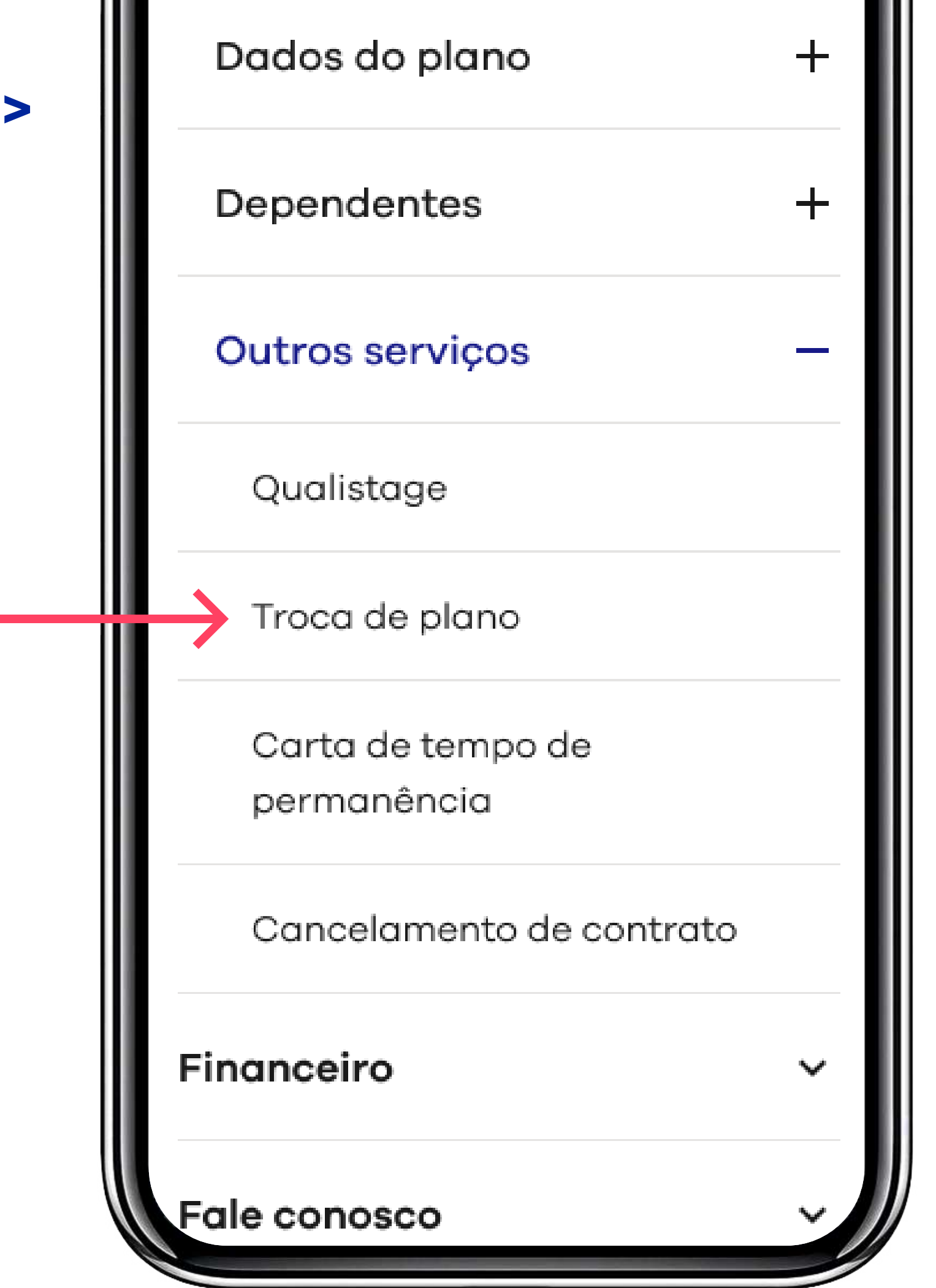

Mais escolhas para você.

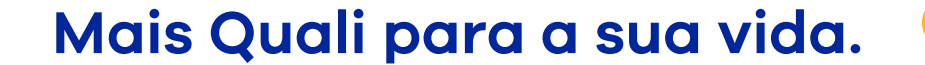

## qualicorp.com.br

**Sabia que a Quali é a maior plataforma de escolhas de planos de saúde do Brasil? Por isso, se você quiser ou precisar mudar de plano, a gente te ajuda ;)**

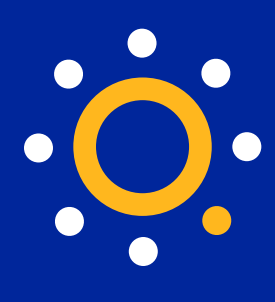

2. Primeiro conte para a gente por que você quer trocar de plano, depois é só clicar em "Continuar".

3. Se você quer diminuir o preço da mensalidade, escolha essa opção. Em seguida, responda a algumas perguntas para ajudar a busca do seu plano ideal.

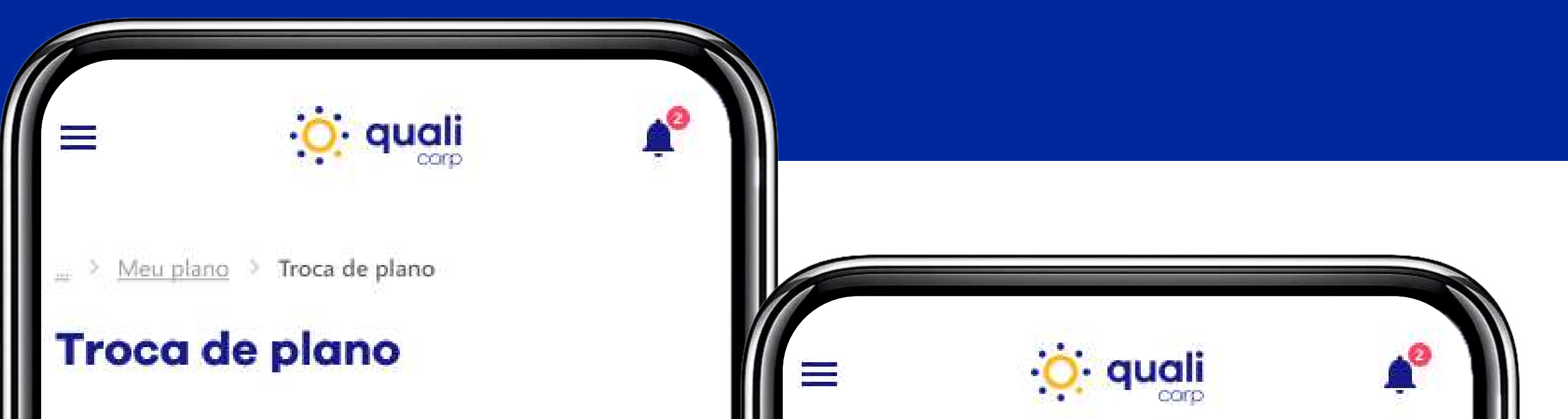

Vamos te ajudar a encontrar uma opção de plano que combine com você.

Responda algumas perguntas e nos conte um pouco sobre como seria o seu plano ideal.

#### 1) Motivo da troca

#### Por que você quer trocar de plano?

O Quero diminuir o preço da mensalidade

 $\bigcirc$  Quero mudar meu plano atual para um plano empresarial

 $\bigcirc$  Troquei de profissão ou associação profissional

> Meu plano > Troca de plano

## **Troca de plano**

Vamos te ajudar a encontrar uma opção de plano que combine com você.

Responda algumas perguntas e nos conte um pouco sobre como seria o seu plano ideal.

 $+$ 

2 Perguntas

Com que frequência você ou a pessoa dependente usam o plano?

◯ Frequência alta Acompanhamento médico regular

Frequência média

Consultas ou exames a cada 6 meses

Frequência baixa  $\left( \begin{array}{c} \end{array} \right)$ Somente emergências ou checkup anual

## Mais escolhas para você.

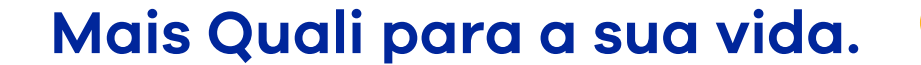

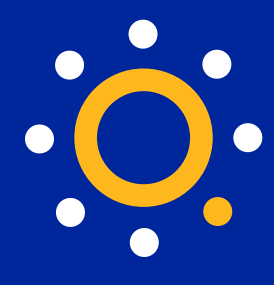

**4.** Na sequência, **escolha os hospitais e laboratórios que você quer** no seu novo plano de saúde e se você tem preferência ou não por alguma operadora.

**5. Vamos mostrar todos os planos e operadoras que podem atender aos seus interesses.** Compare preços, tipos de acomodação e **faça a melhor escolha com a Quali.**

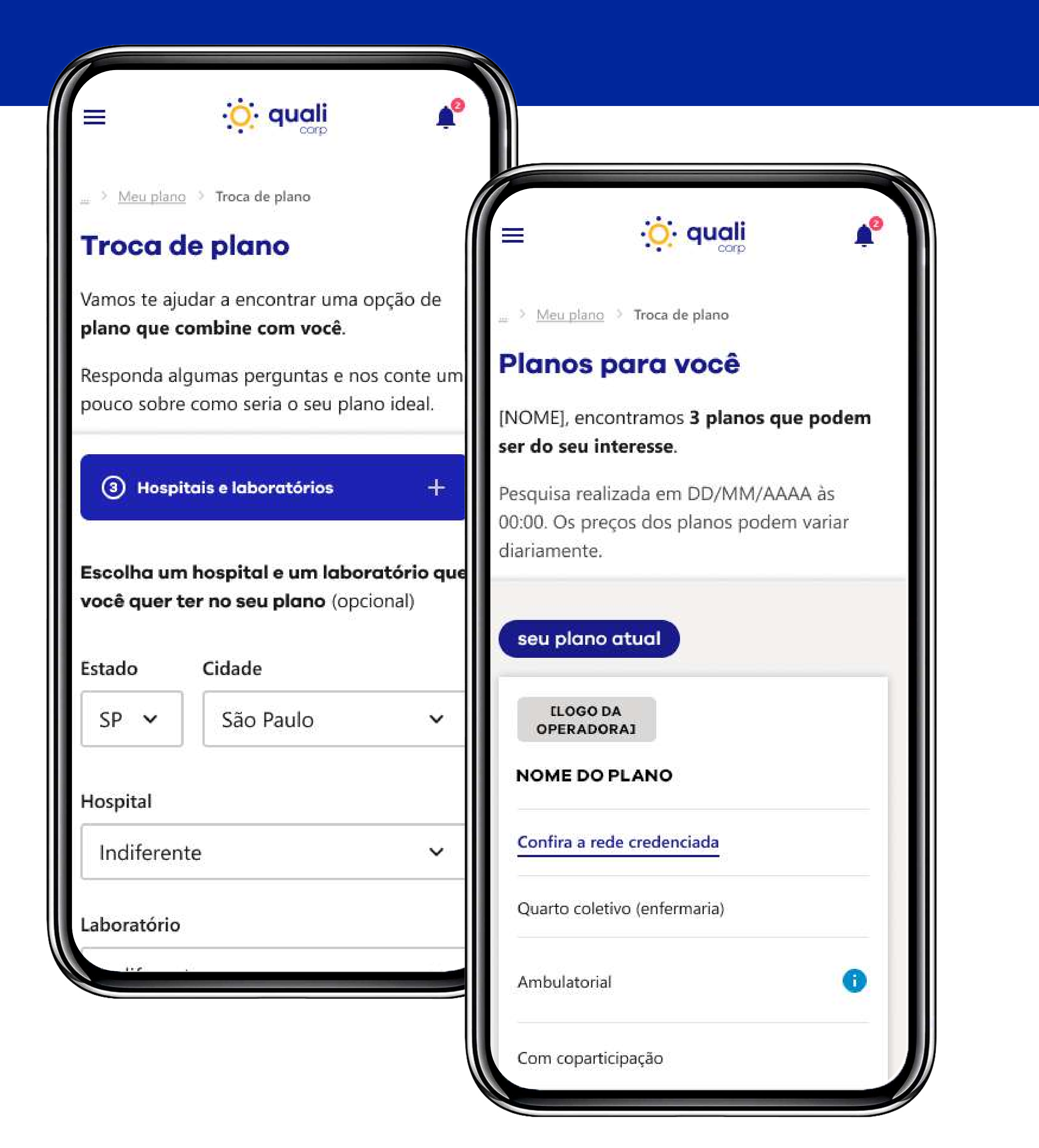

Mais escolhas para você.

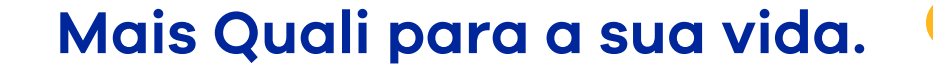

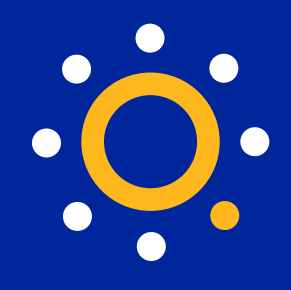

**6.** Se o nosso sistema não encontrar planos que atendam a todas as suas exigências, você pode refazer a busca ou **falar diretamente com o atendimento da Quali**, clicando em **"Fale com a gente"**.

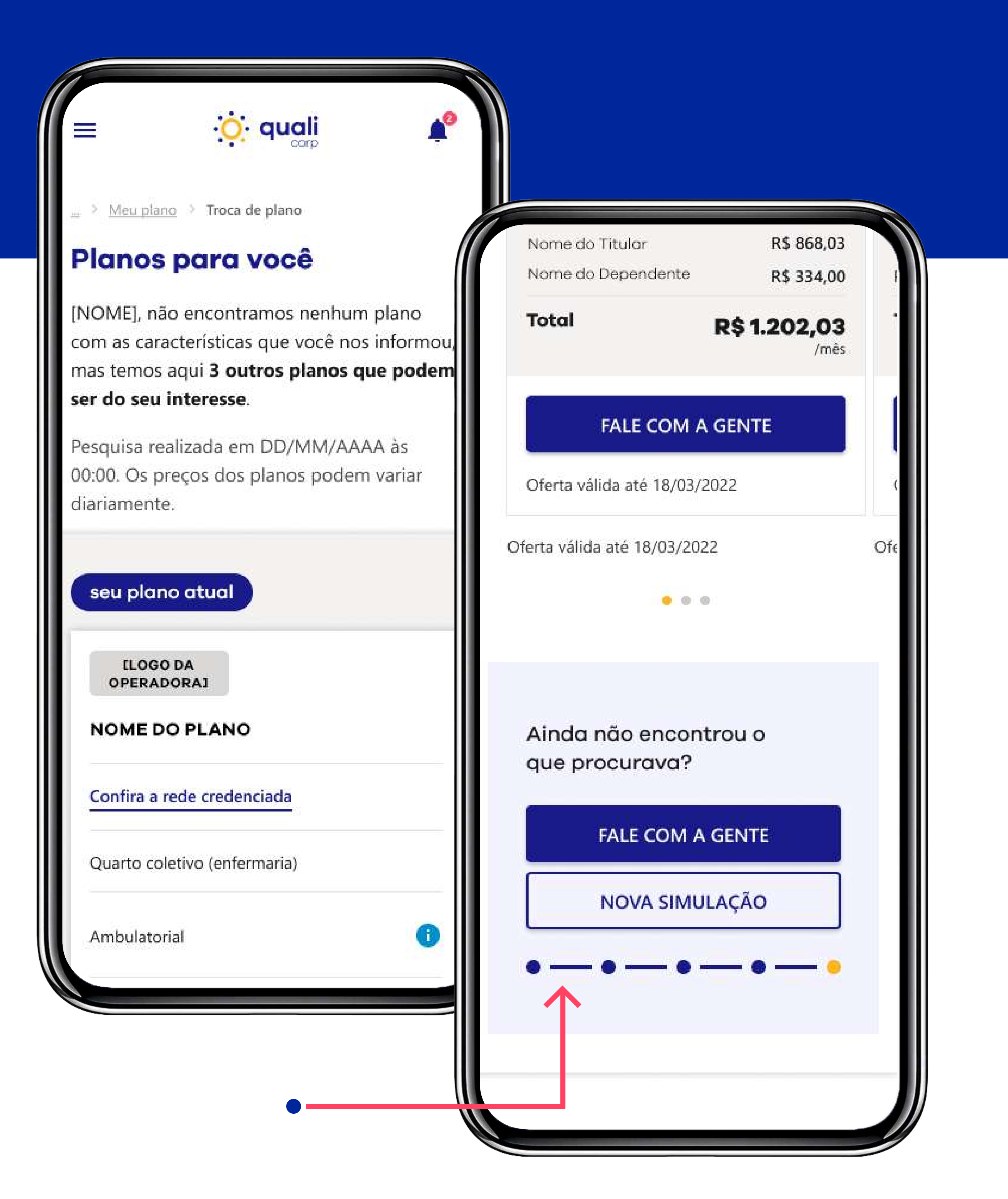

Mais escolhas para você.

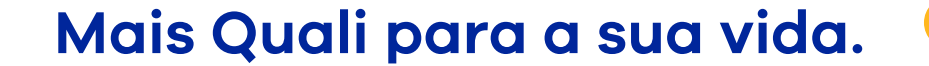

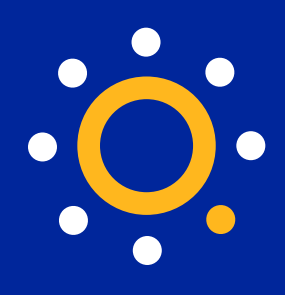

7. Se você escolher a opção de trocar seu plano por um plano empresarial, é só clicar no botão "WhatsApp" da tela seguinte e falar diretamente com a nossa equipe de especialistas.

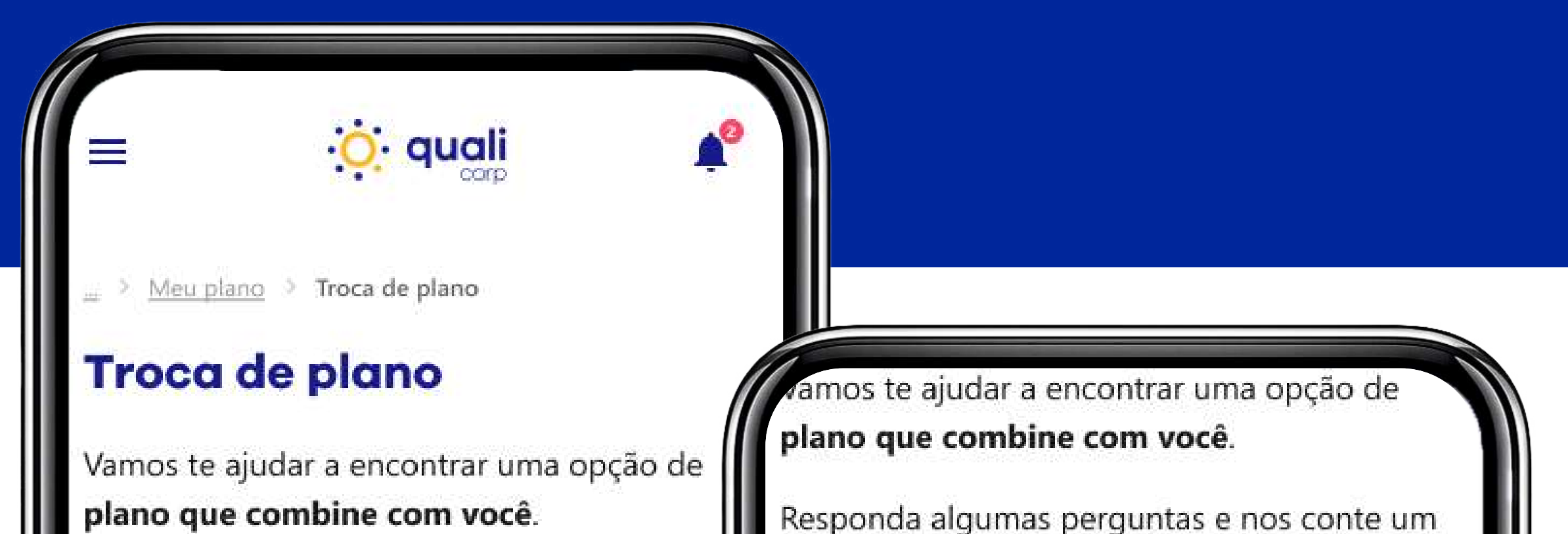

Responda algumas perguntas e nos conte un pouco sobre como seria o seu plano ideal.

#### 1) Motivo da troca

#### Por que você quer trocar de plano?

 $\bigcirc$  Quero diminuir o preço da mensalidade

 $\bigcirc$  Quero mudar meu plano atual para um plano empresarial

Troquei de profissão ou associação O profissional

pouco sobre como seria o seu plano ideal.

 $\div$ 

2 Whatsapp

## Fale com nosso time de especialistas

Para contratar um plano empresarial, fale diretamente com a nossa equipe especialista, que irá te ajudar a encontrar a opção ideal.

#### **FALE COM A GENTE**

NOVA SIMULAÇÃO

Mais escolhas para você.

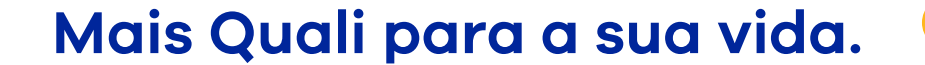

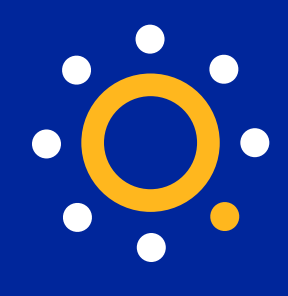

8. E, caso queira mudar de plano porque trocou de profissão ou associação profissional, é só informar a sua nova profissão e associação. No final, vamos apresentar os planos e as operadoras disponíveis.

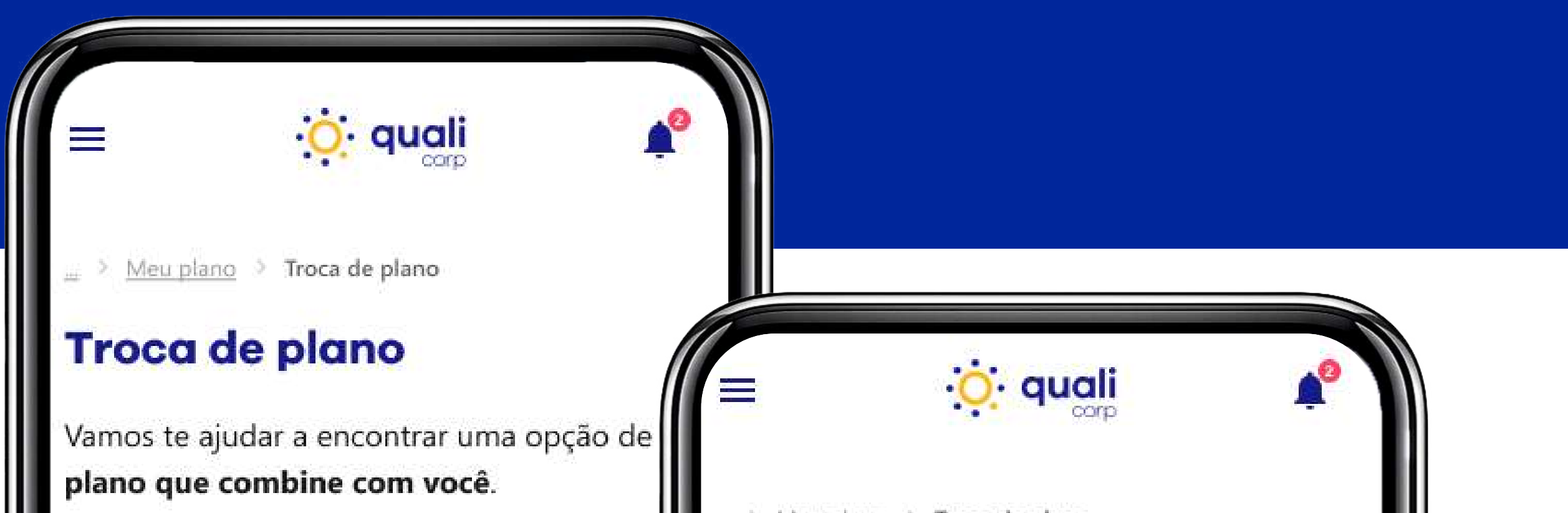

Responda algumas perguntas e nos conte u pouco sobre como seria o seu plano ideal.

#### 1) Motivo da troca

Por que você quer trocar de plano?

 $\bigcirc$  Quero diminuir o preço da mensalidade

Quero mudar meu plano atual para um plano empresarial

O Troquei de profissão ou associação profissional

 $\mu$  > Meu plano > Troca de plano

## **Troca de plano**

Vamos te ajudar a encontrar uma opção de plano que combine com você.

Responda algumas perguntas e nos conte um pouco sobre como seria o seu plano ideal.

(2) Profissão e associação profissional

Escolha a profissão ou associação profissional que você quer alterar

Profissão

Administrador

┿

Associação profissional ou estudantil

**ASPROFOLI** 

Selecione a empresa de saúde da sua **vreferência** (opcional)

Mais escolhas para você.

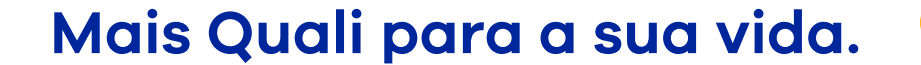

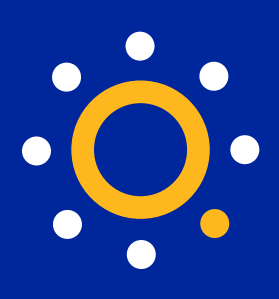

## <span id="page-31-0"></span>**Pagamentos e recibos**

## **1.** No Menu inicial, clique em Financeiro > Fatura > Minhas Faturas

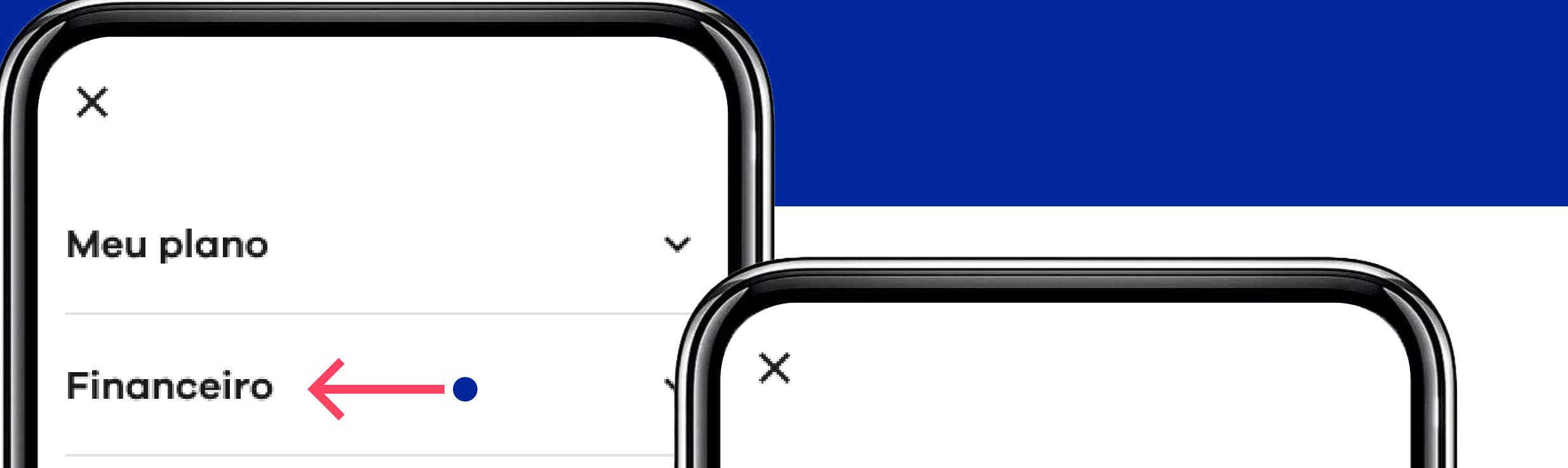

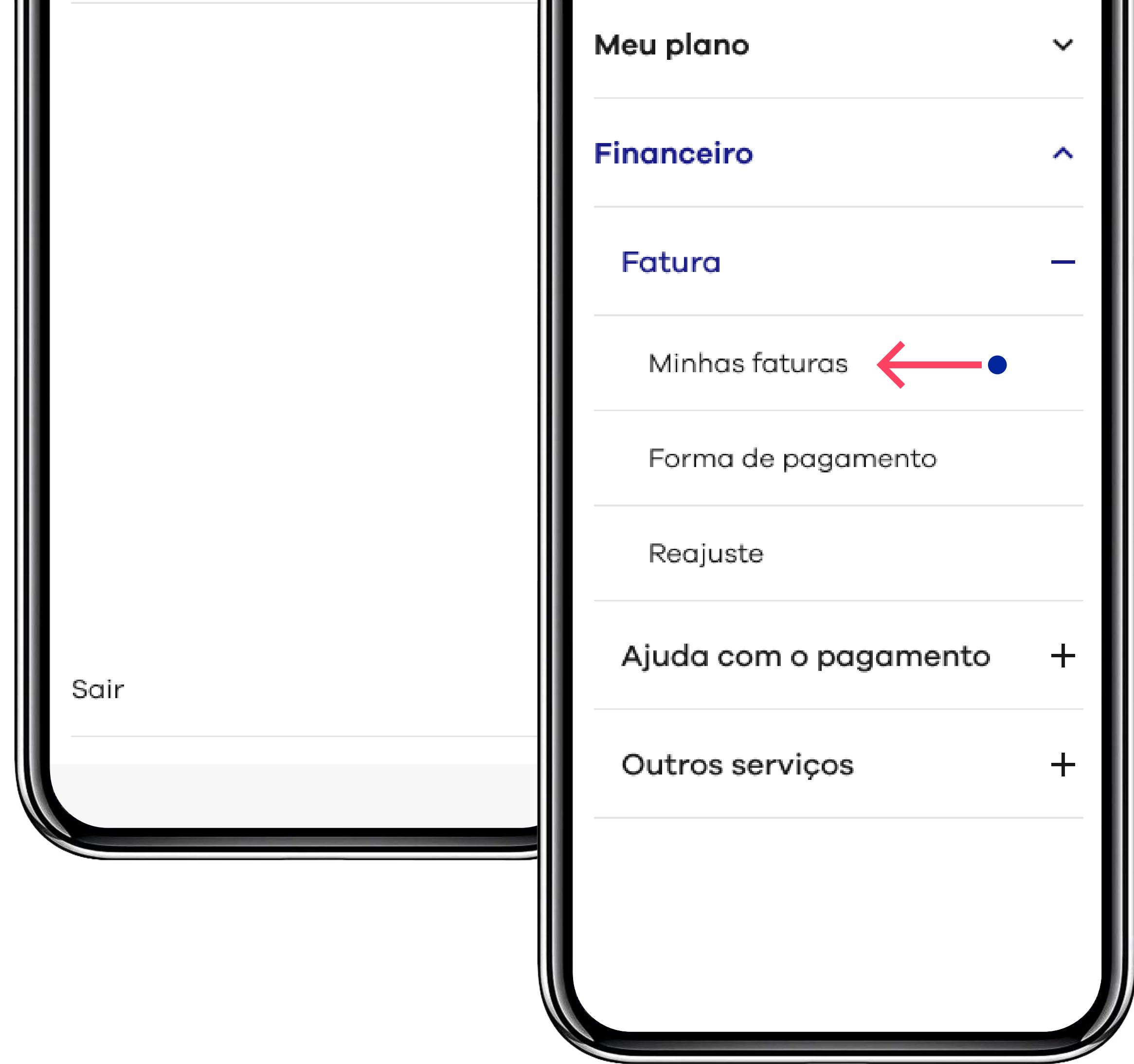

Mais escolhas para você.

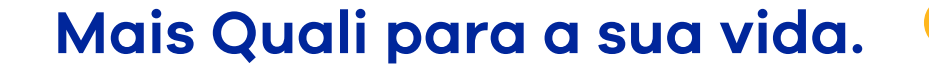

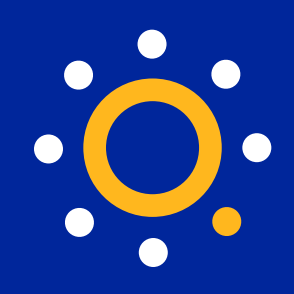

## **2. Pronto!** No topo da tela você tem acesso aos **dados do seu último boleto** e logo abaixo ao seu **histórico de pagamentos**.

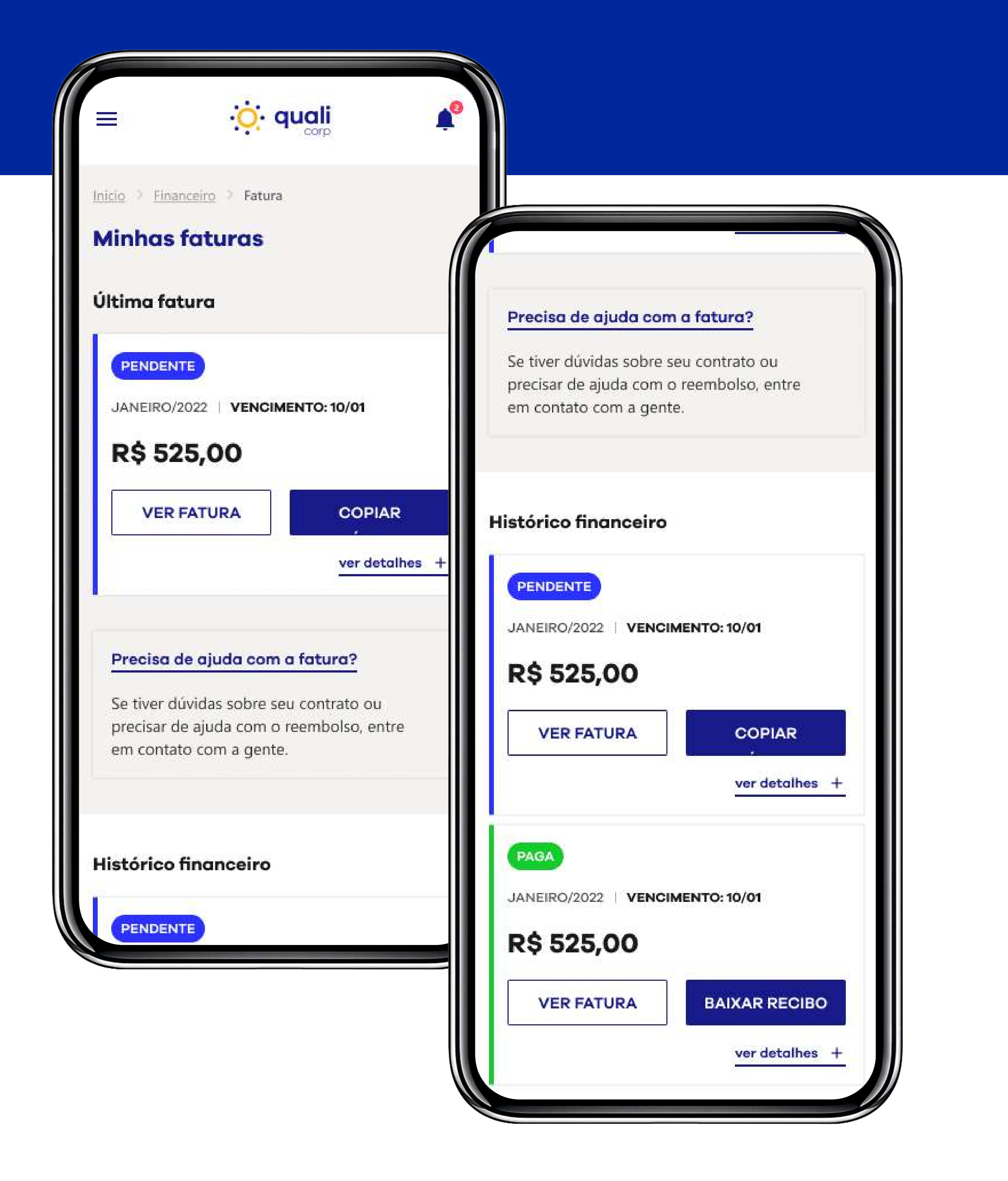

Mais escolhas para você.

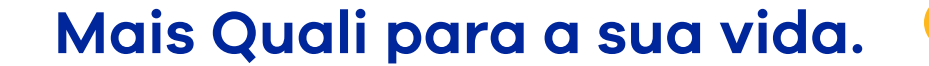

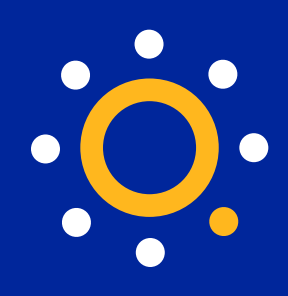

## **3.** Dá para **visualizar as faturas**, **baixar recibos** ou **copiar o código do boleto atual** para pagar no App do seu banco.

ver detalhes

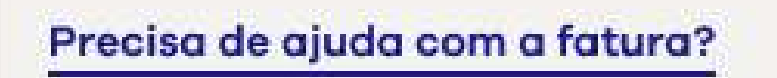

Se tiver dúvidas sobre seu contrato ou precisar de ajuda com o reembolso, entre em contato com a gente.

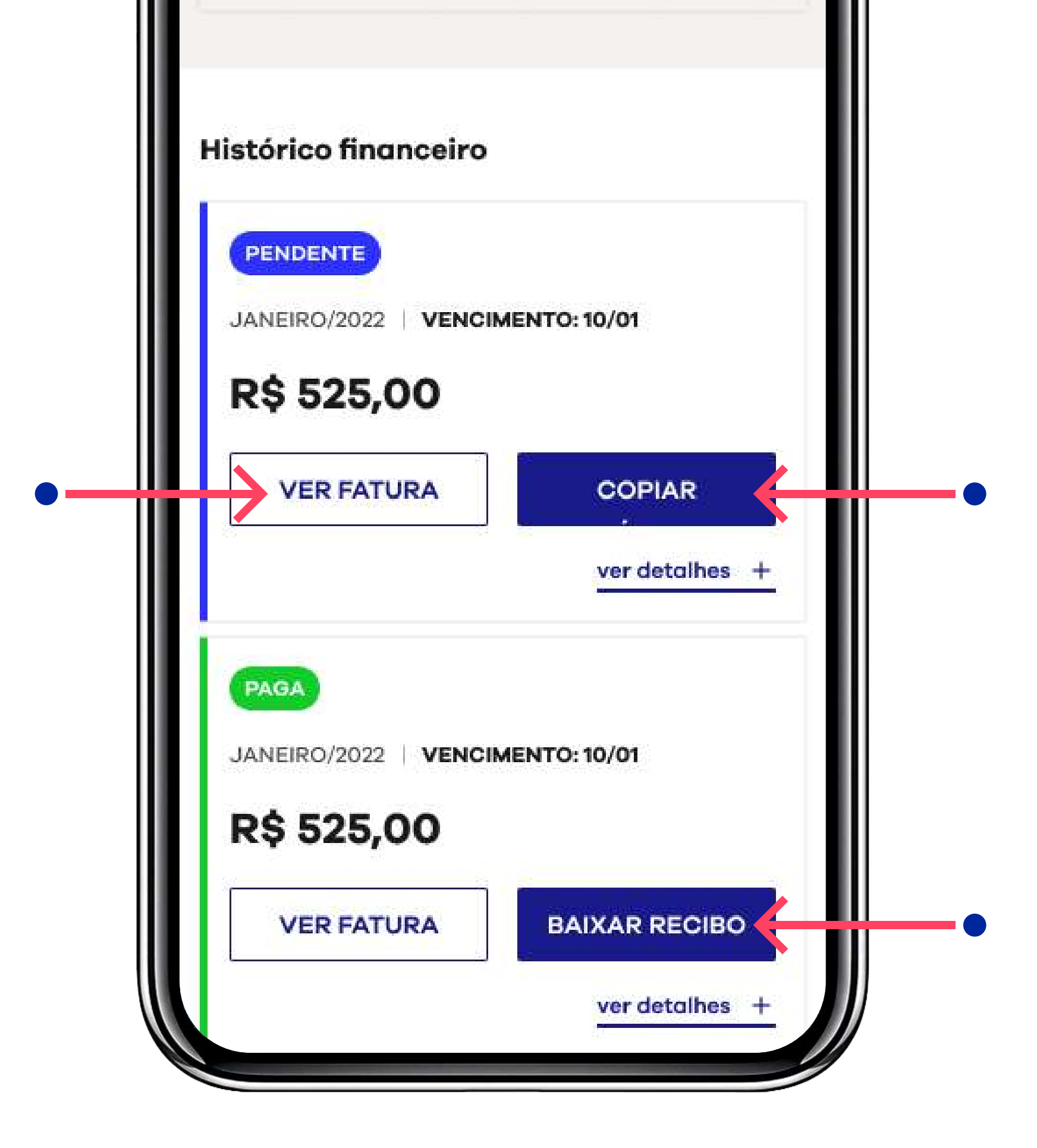

Mais escolhas para você.

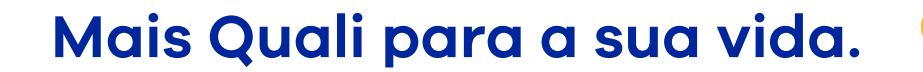

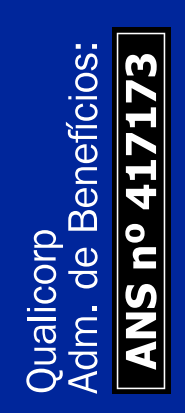

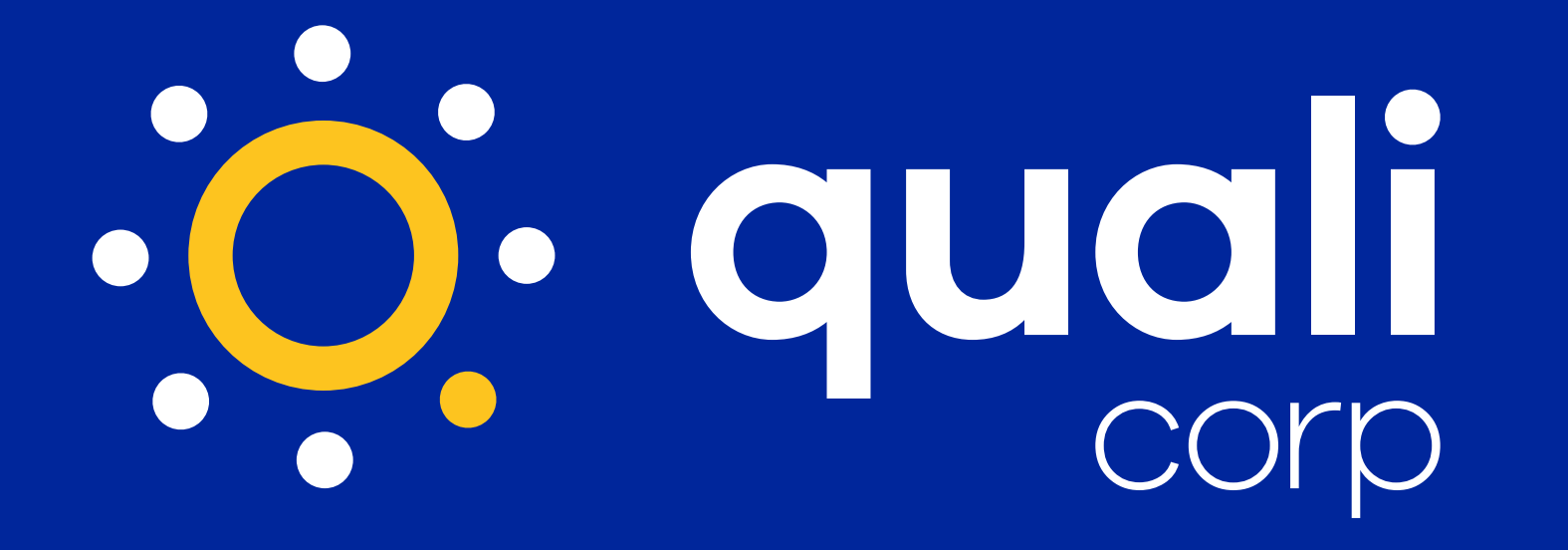

## **Além de todas as funcionalidades**

**do App Qualicorp, você sempre pode contar com a ajuda da nossa equipe de atendimento.**

Fale com a gente: **[WhatsApp \(61\) 4007-1](https://api.whatsapp.com/send?1=pt_BR&phone=556140071035)035**

> Mais escolhas para você. Mais Quali para a sua vida.

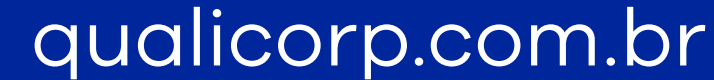